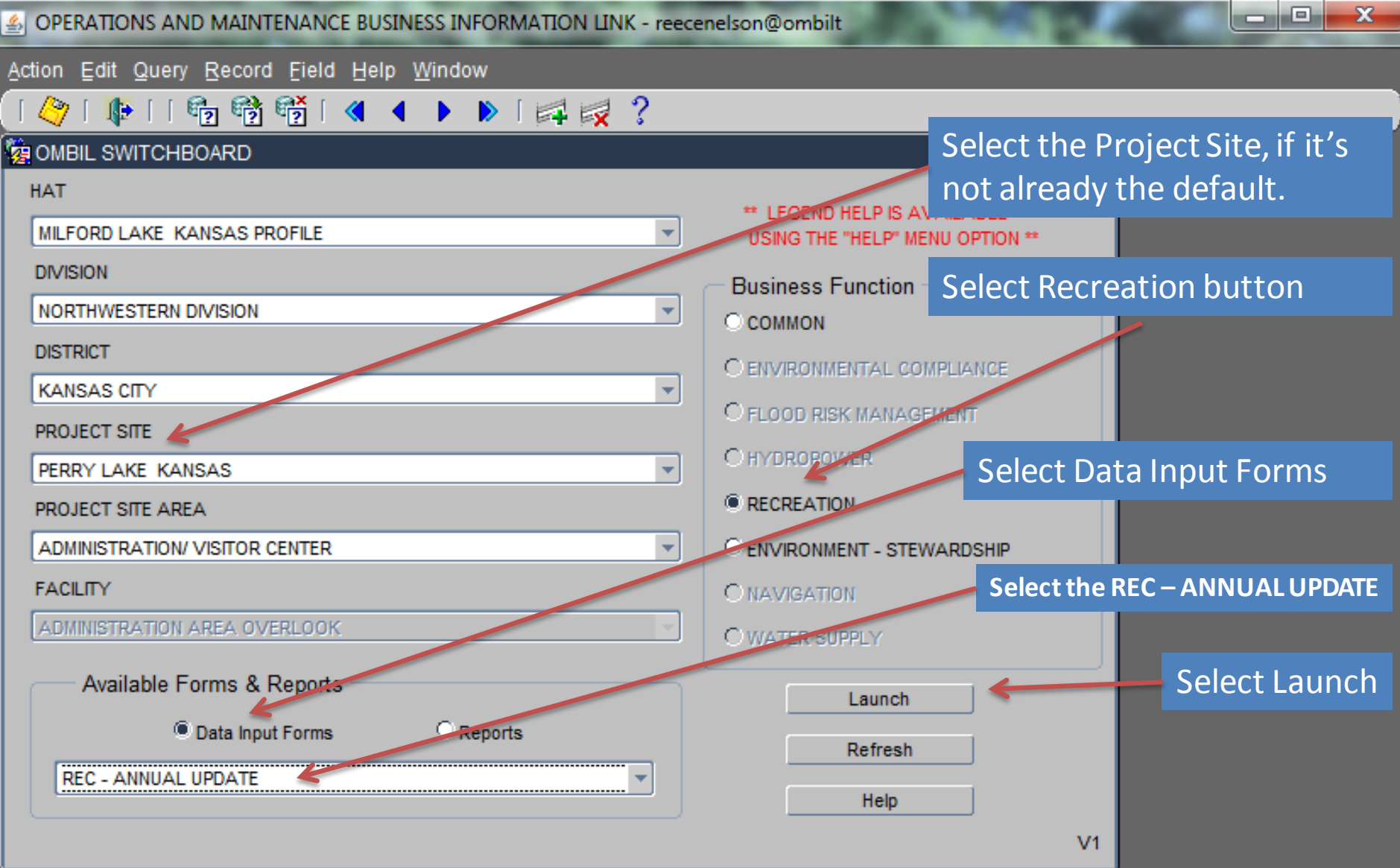

**Begin at the Switchboard. Select your Project, select the Recreation button, select Data Input Forms, then select the REC – ANNUAL UPDATE. Click the Launch button.** 

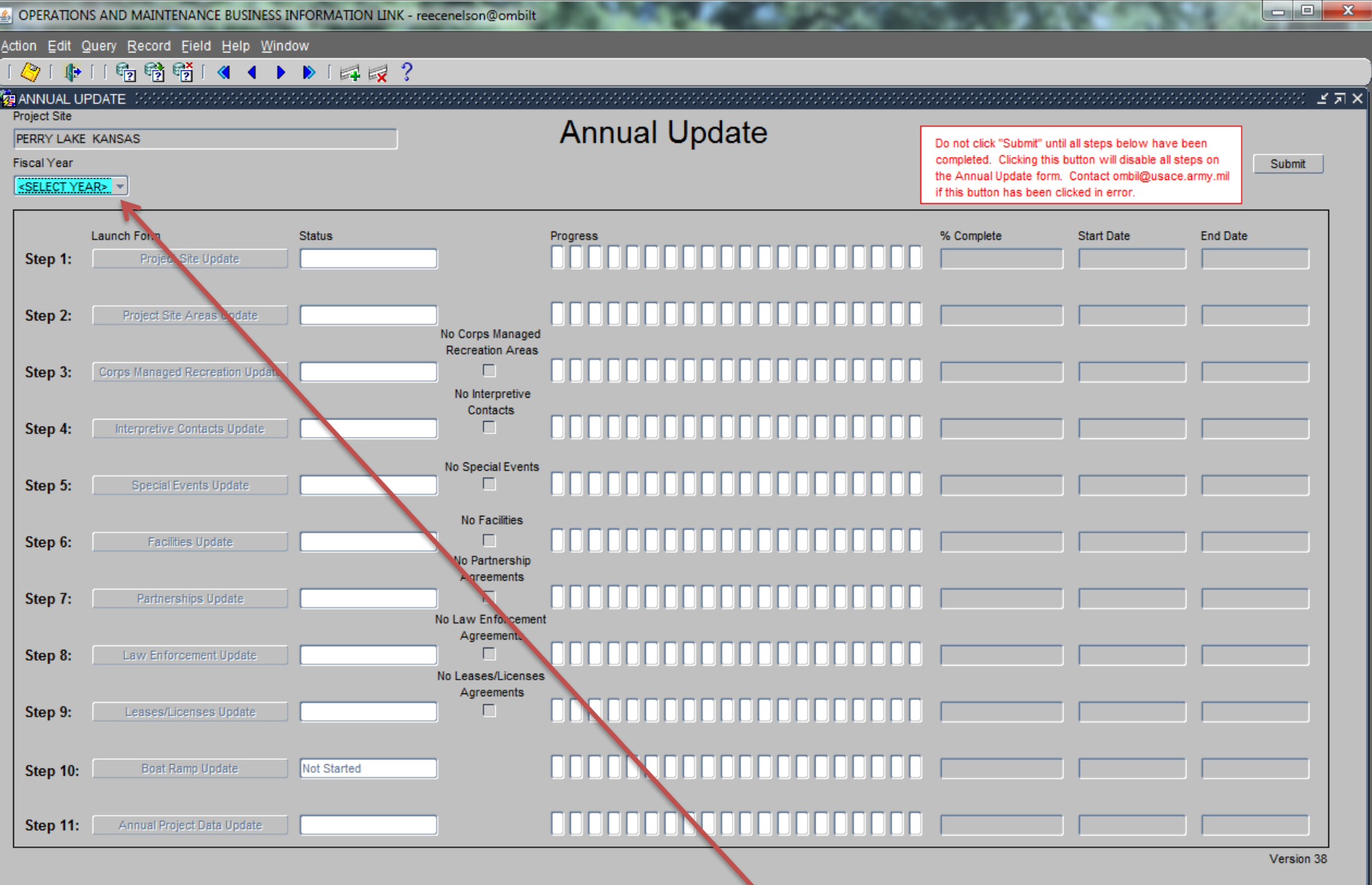

**Annual Update Wizard Home screen. Select Current FY. Previous FY data can be viewed within each individual Step (Wizard). Other year's data can be viewed using the reports available on the switchboard.** 

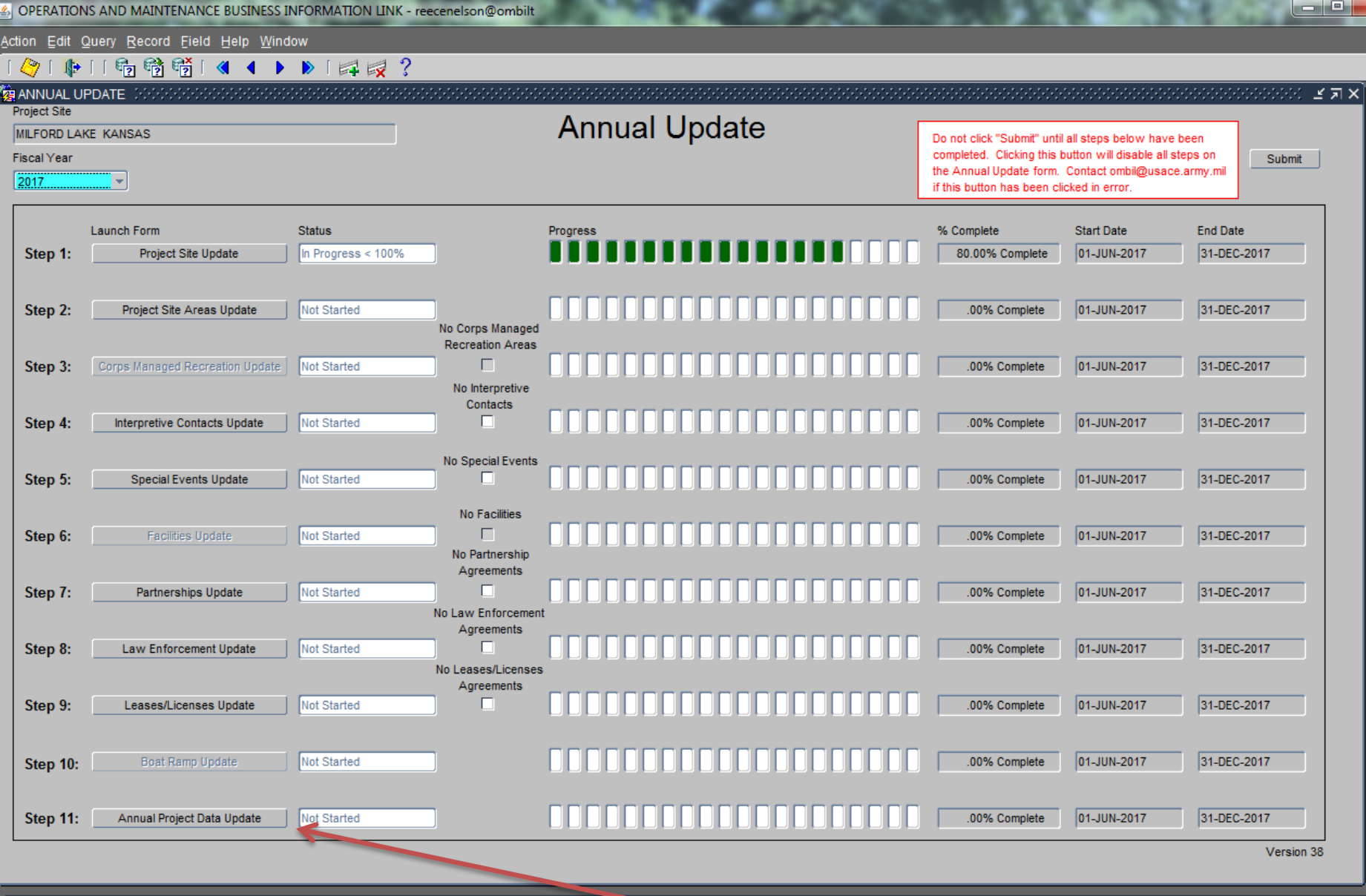

Select the appropriate report Fiscal Year for the current update

**From the Overarching Wizard, click on the Annual Project Data Update button to begin the update process. \* Annual Project Data Update is now Step 11, not 1.**

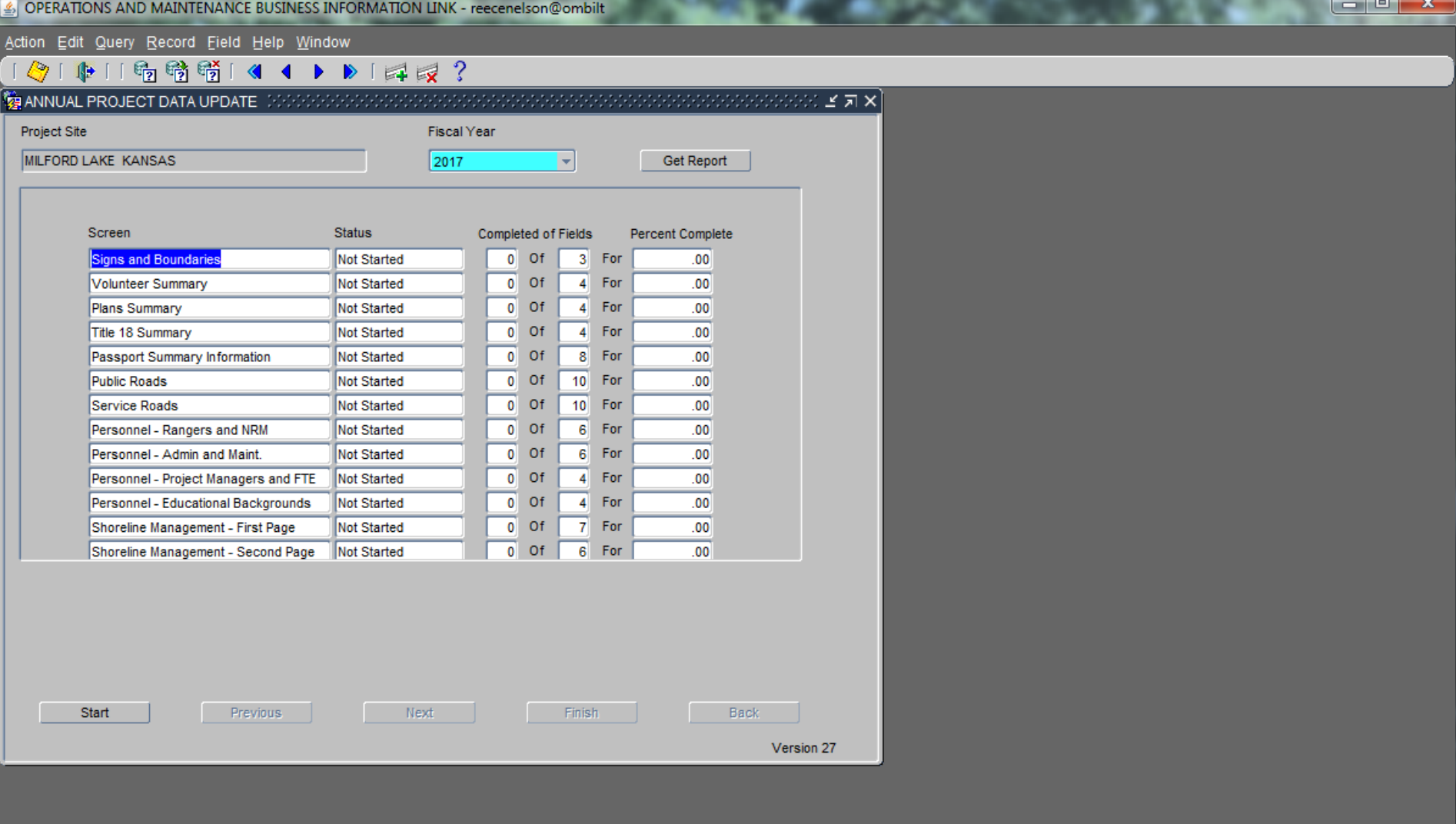

**The opening screen provides: a) the Status Grid in the center of the page; b) the "Get Report" button; and c) the "Start" button. This form has thirteen data entry screens. When you enter the Wizard for the first time (for a given FY), it will show a status of "Not Started", and zero (0) fields completed, and 00% complete. As you progress through the update, this status will change appropriately as you update information.**

Action Edit Query Record Field Help Window

### 

**EXEMPTION OF DATA UPDATE** IN A SAN SAN ST

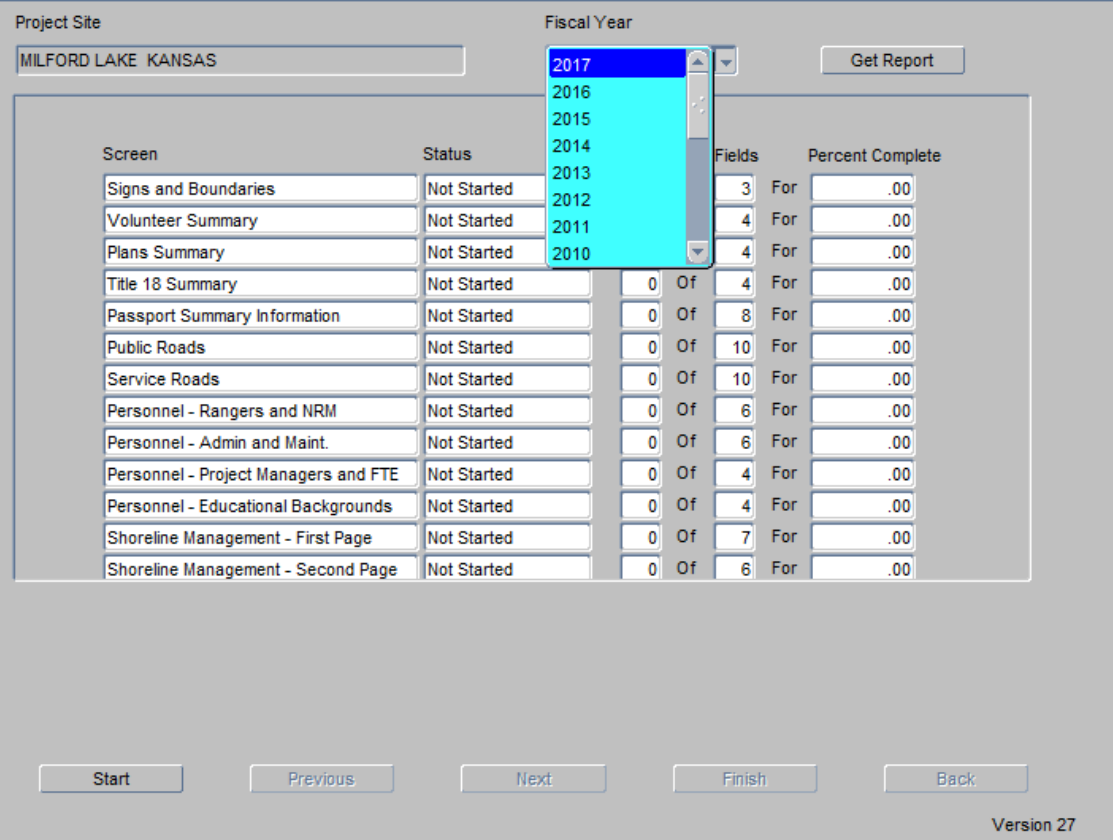

In this wizard, you can see all of the Fiscal Years; however, you can only update the current FY (the update year). All past years are available only for viewing.

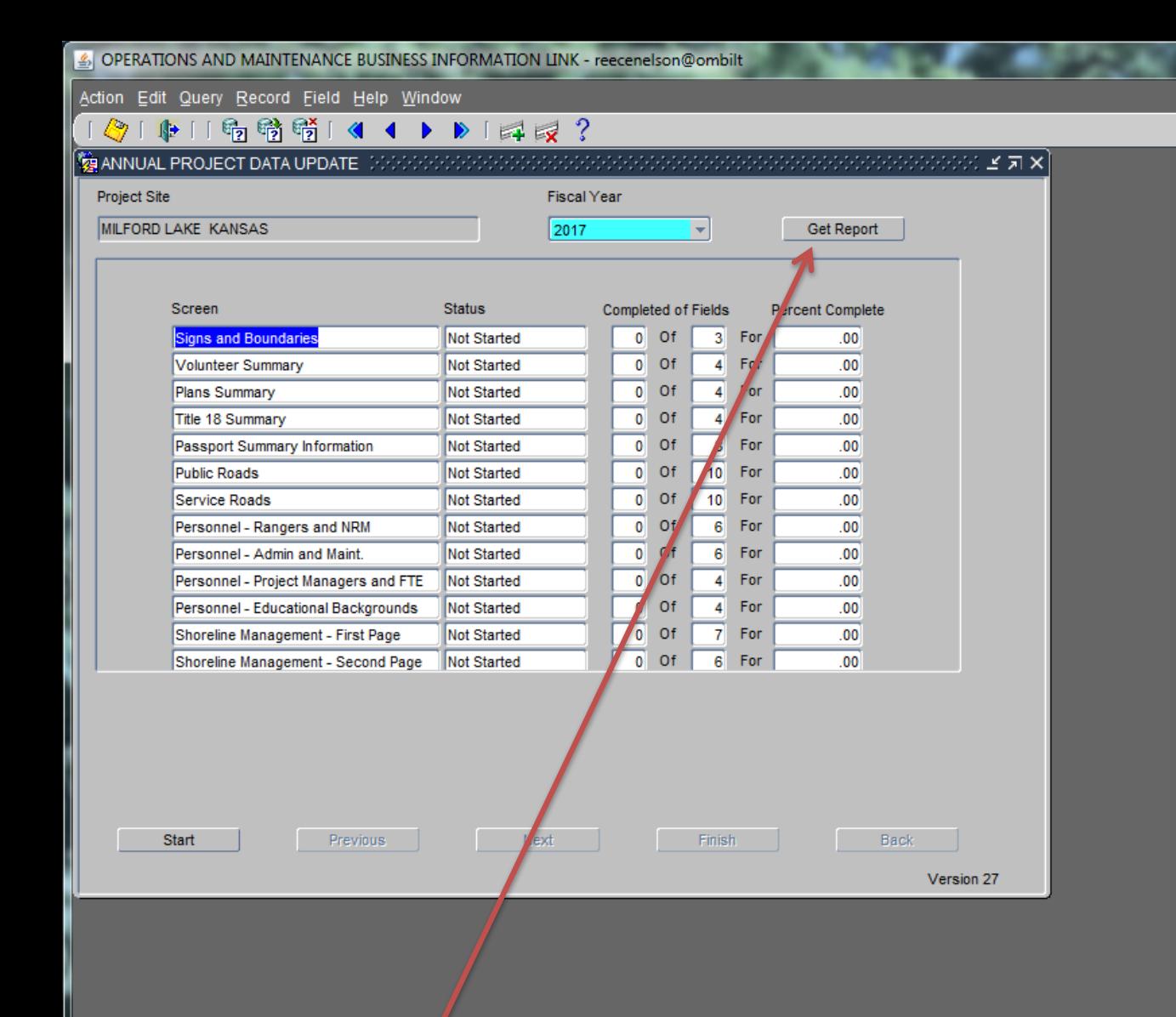

**Click the "Get Report" button, which will produce a four page report showing the data values for the previous Fiscal Year and detailing any data entry progress that has been made for the selected Fiscal Year (the update year).**

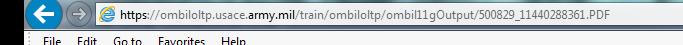

Version 1

### **Recreation Annual Project Information Report Entry Covering FY 2013**

Division: NORTHWESTERN DIVISION District: **KANSAS CITY** 

Project Site: MILFORD LAKE KANSAS

**Previous FY This FY** 2012 2013

#### **Signs and Boundaries**

Enter the total number of CORPS maintained signs 369 369 **Signs** associated with the project. Enter the total number of CORPS maintained compliant signs **Signs Compliant** 369 369 associated with the project. **Boundary Length** Enter the nearest whole number of linear miles of fee owned 145 145 Monumented boundary line marked with monuments.

#### **Volunteer Information**

60 88 **Volunteers** 

The number of persons performing volunteer work at the project.

This report may be printed or saved for use as a data collection tool. You will need answers to each of the datafields in each screen. You must have a value of zero (0) or greater in every datafield in order to complete the update. Zeros are legitimate values; however, do not use zeros just to keep from having a blank. If you don't have the correct answer, leave it blank and you can come back to it later. Once you have saved/printed this report, simply close that screen by clicking on the little red square with the white X in the upper right hand corner and you will be back at the main wizard screen.

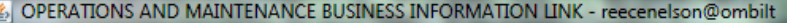

Action Edit Query Record Field Help Window

### 1010119 节节14 1 ▶ 14 2 ?

**V** ANNUAL PROJECT DATA UPDATE  $0.01 \leq \pi$   $\times$ 

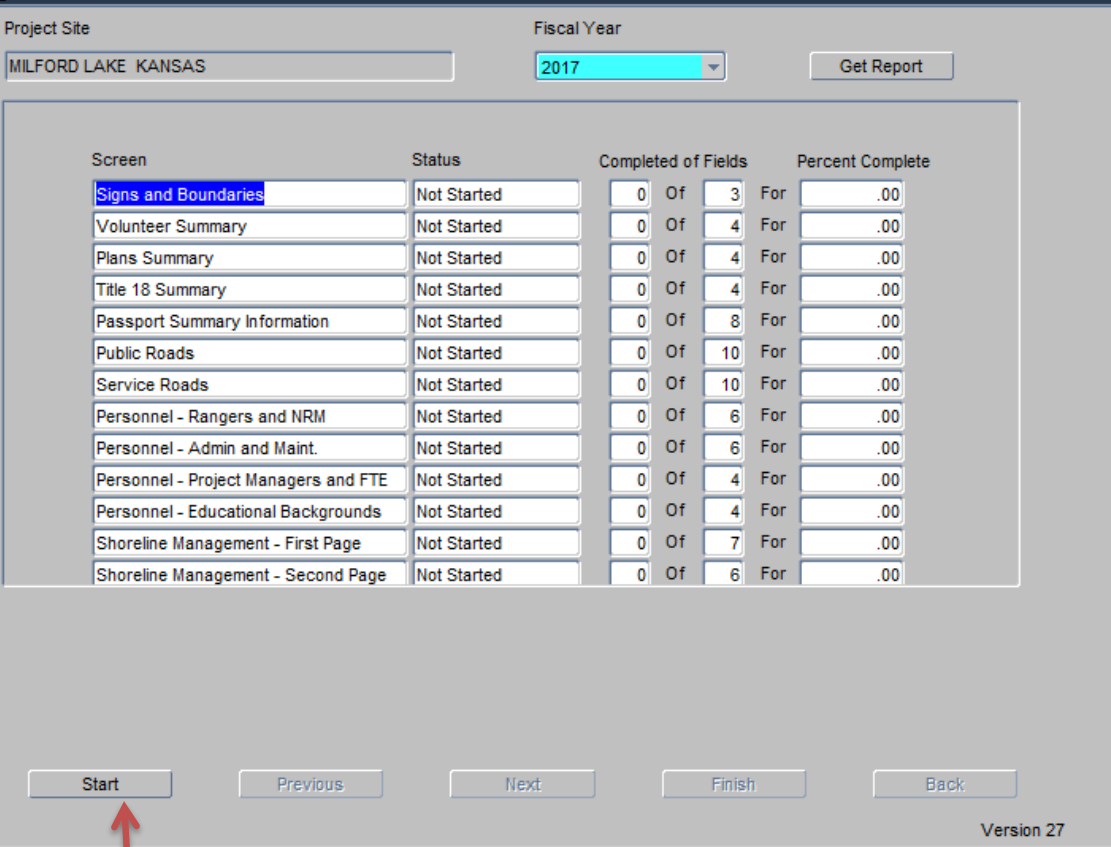

When you start the update process for the first time in any given year, your only option is to click "Start" which will take you to the first data entry screen - Signs and Boundaries. Click "Start":

 $= 0$ 

 $\overline{\mathbf{x}}$ 

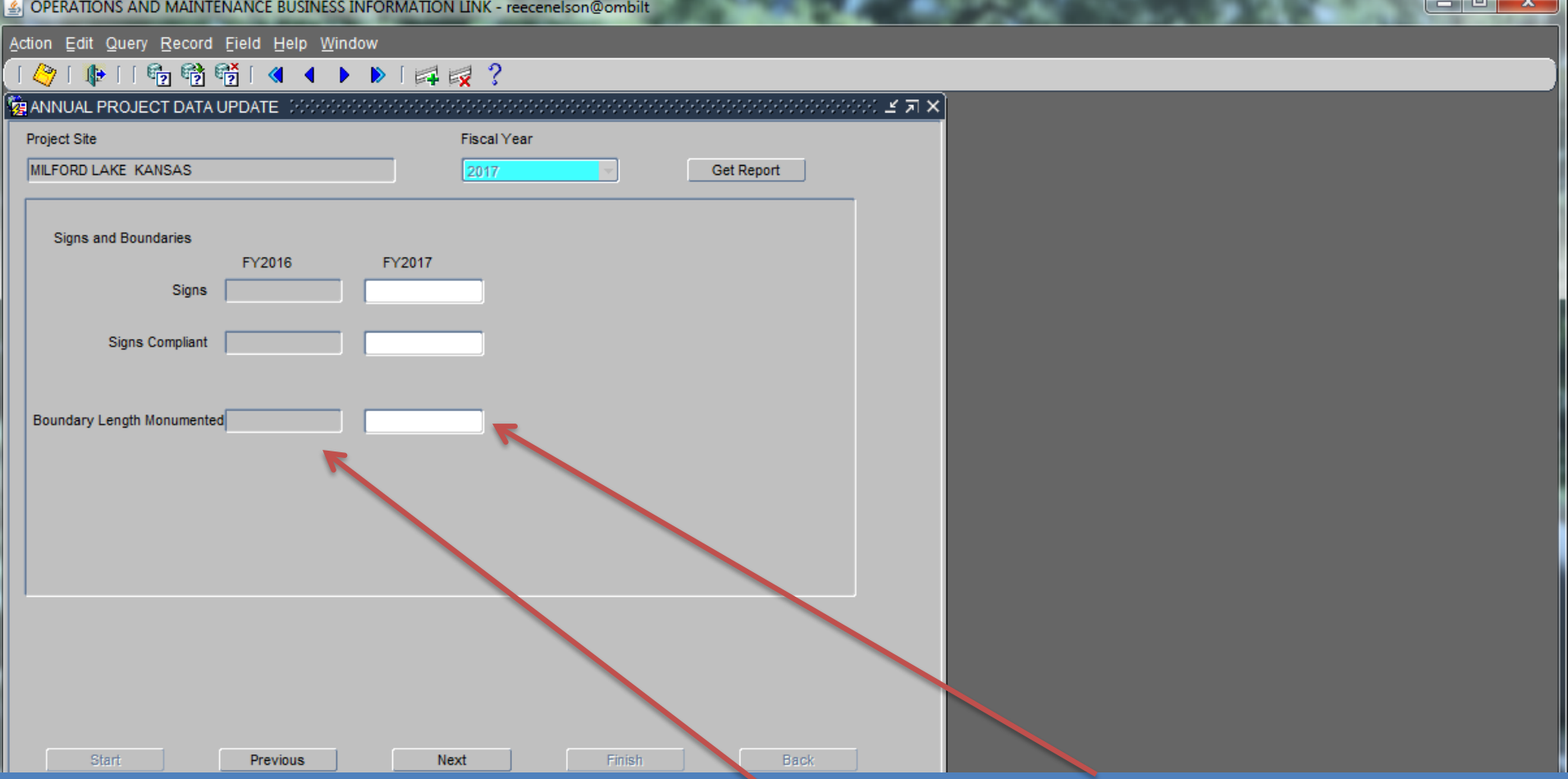

**Each screen shows two columns of data, the prior year and the update year. The first time you enter a screen, the second column will be blank until you actually enter data. In this first screen, you can update the number of Corps maintained signs on the project and how many of them comply with the current Corps Sign Standards Manual, EP 310-6a & 6b. You can also enter the total length of the project boundary that is marked by monuments, pins, etc. at the end of the FY. This is not how much was marked during the FY, but the cumulative number of miles that are marked at the end of the year. This does NOTinclude routine boundary line maintenance such as clearing or installing witness posts, etc.**

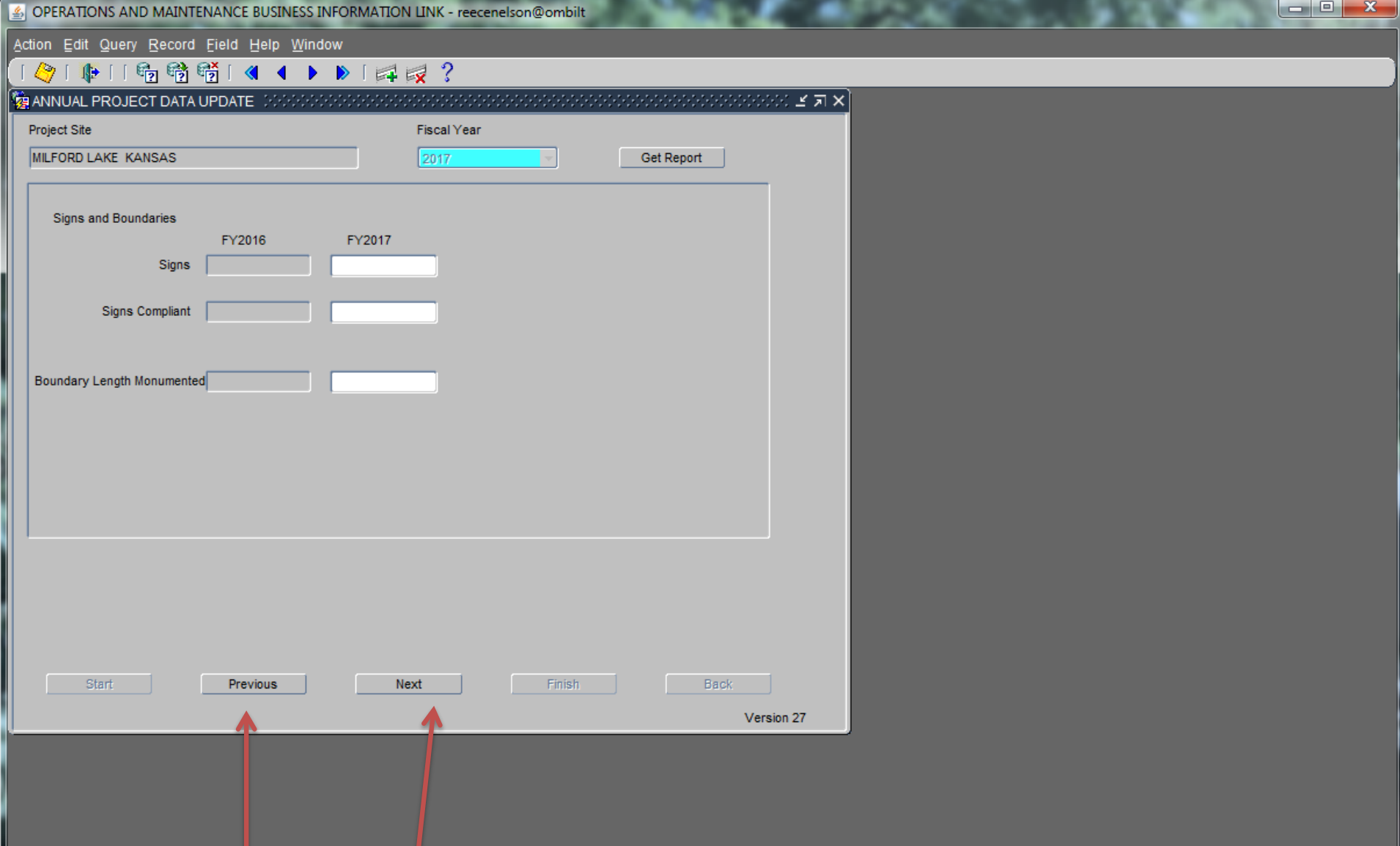

**Once a user has started the Wizard and begins data entry, the data detail screens are changed using the Previous and Next buttons. When these buttons are active at the bottom of the screen they allow the user to navigate to the Next data entry screen or return to the Previous data entry screen. Click on "Next".** 

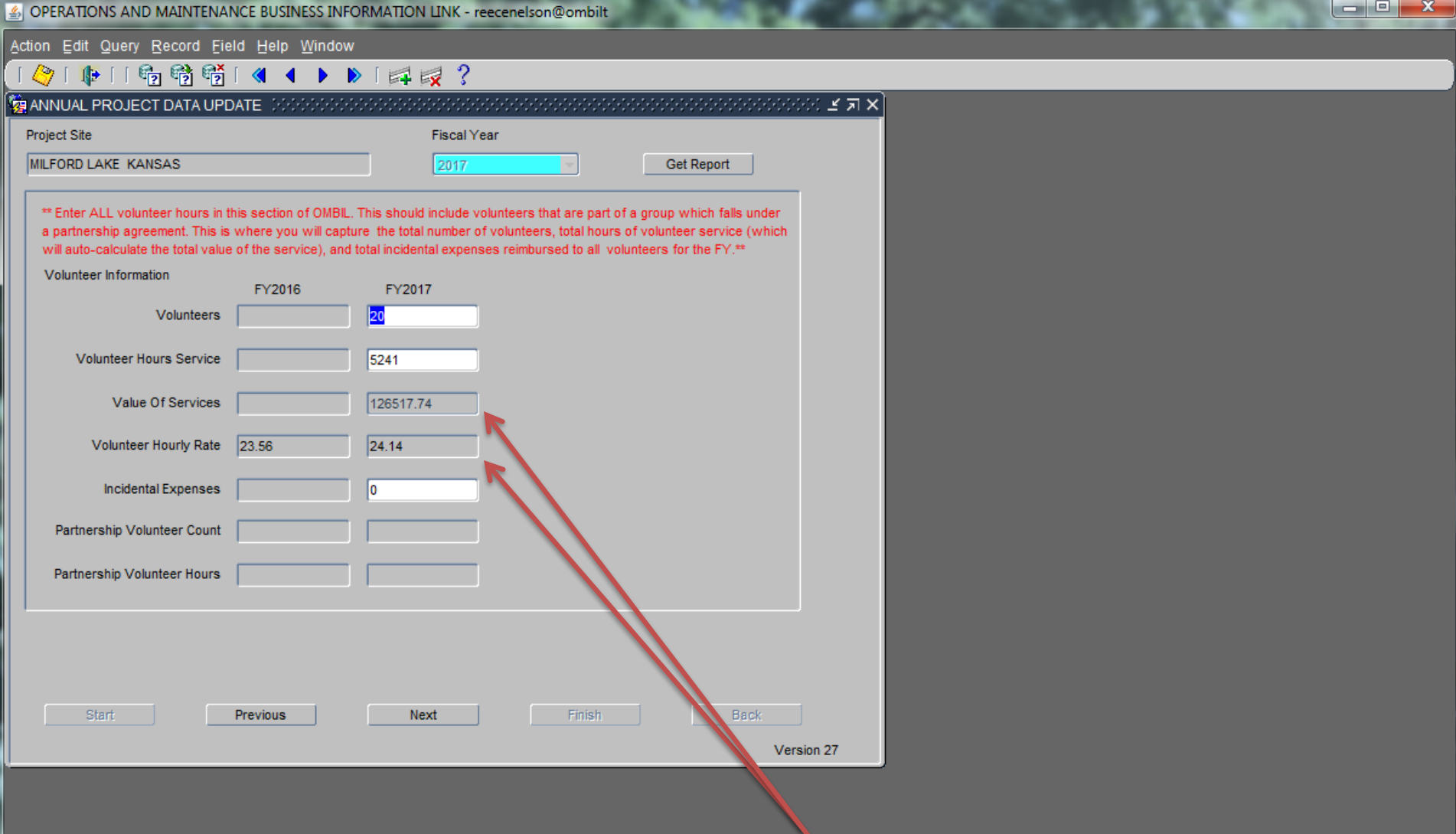

**In this screen, you will notice that there are two datafields that are grayed out in the FY17 column. User cannot change these. The Volunteer Hourly rate is entered into the program by the OMBIL contractor so that everyone across the country is using the same standard. Once you enter the number of Volunteer Hours, the system will automatically calculate the Value of Services and place that value in the data field. Click "Next" once data is entered.**

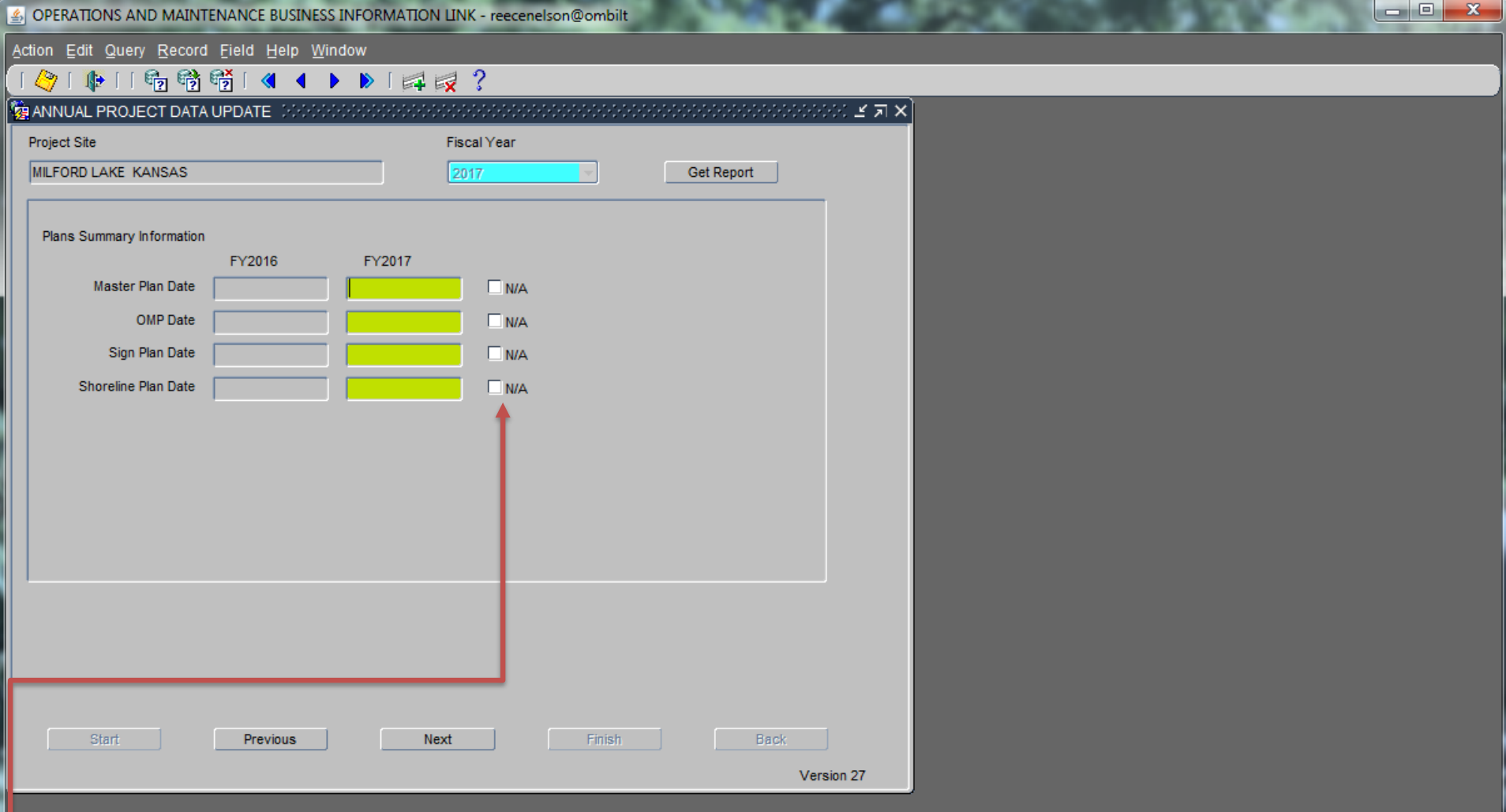

**This is the only data entry screen in the Wizard that will allow you to have a blank datafield, but still be able to show 100% completion on data entry. This is done by simply checking the "N/A" box for any plan that does not exist for your project. However, don't check the N/A box just because you don't know the correct date. Leave it blank and then come back later and fill in the correct date. Once you have filled in dates (DD-MON-YYYY) or selected N/A, Click "Next".**

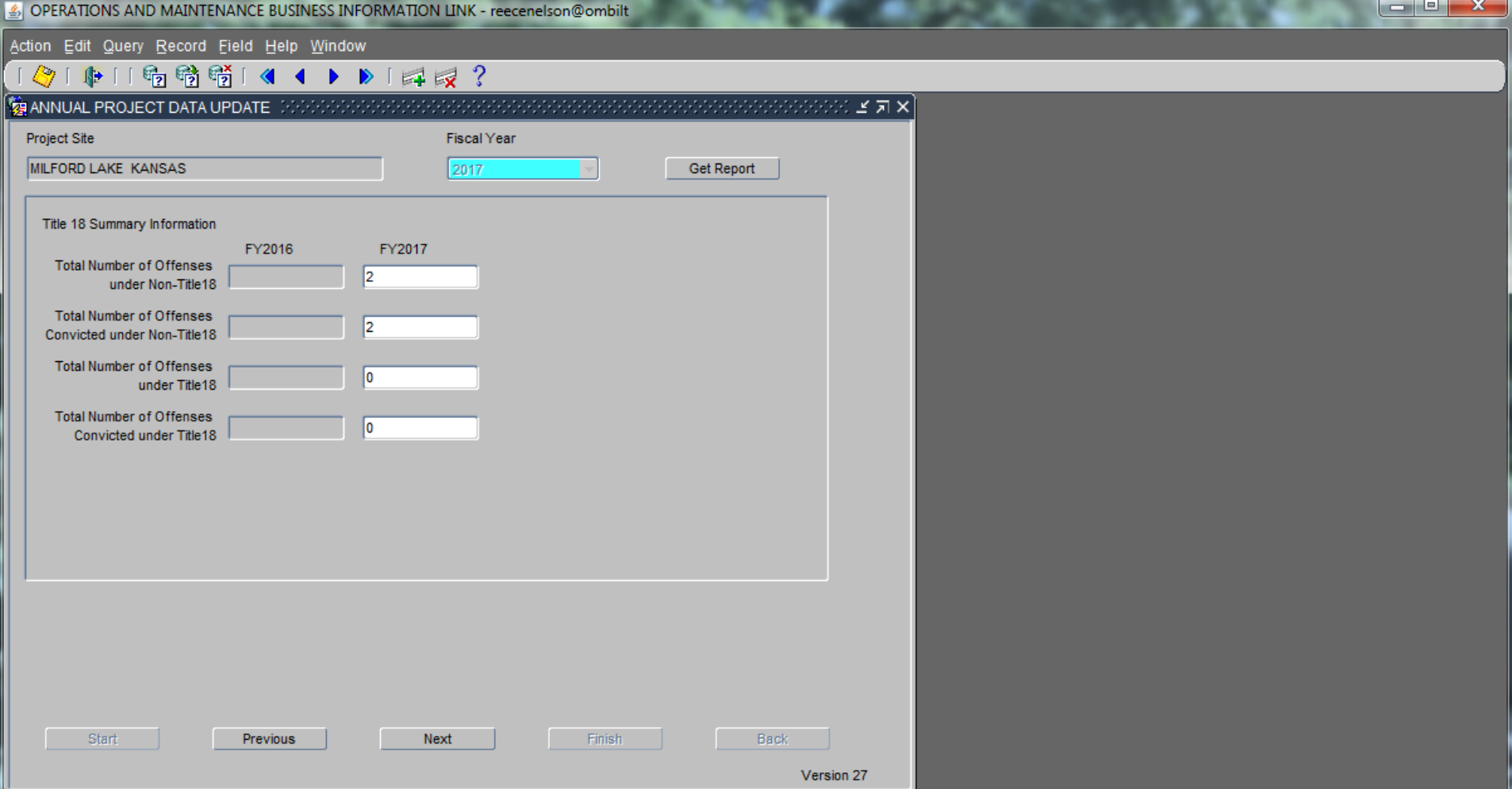

**This form records data about the number of offenses occurring at the project site, which qualify under Title 18, entitled "Assaulting, Resisting or Impeding Certain Officers or Employees". If a qualifying offense is prosecuted in the Federal court system under Title 18, then it is recorded as a Title 18 offense. If a qualifying offense is prosecuted in the local court system, i.e. city, county, or state, then it would be recorded as a "Non-Title 18" offense. This data does** *not* **reflect any actions under Title 36 as those are recorded else where in OMBIL. After Inputting data, Click "Next".**

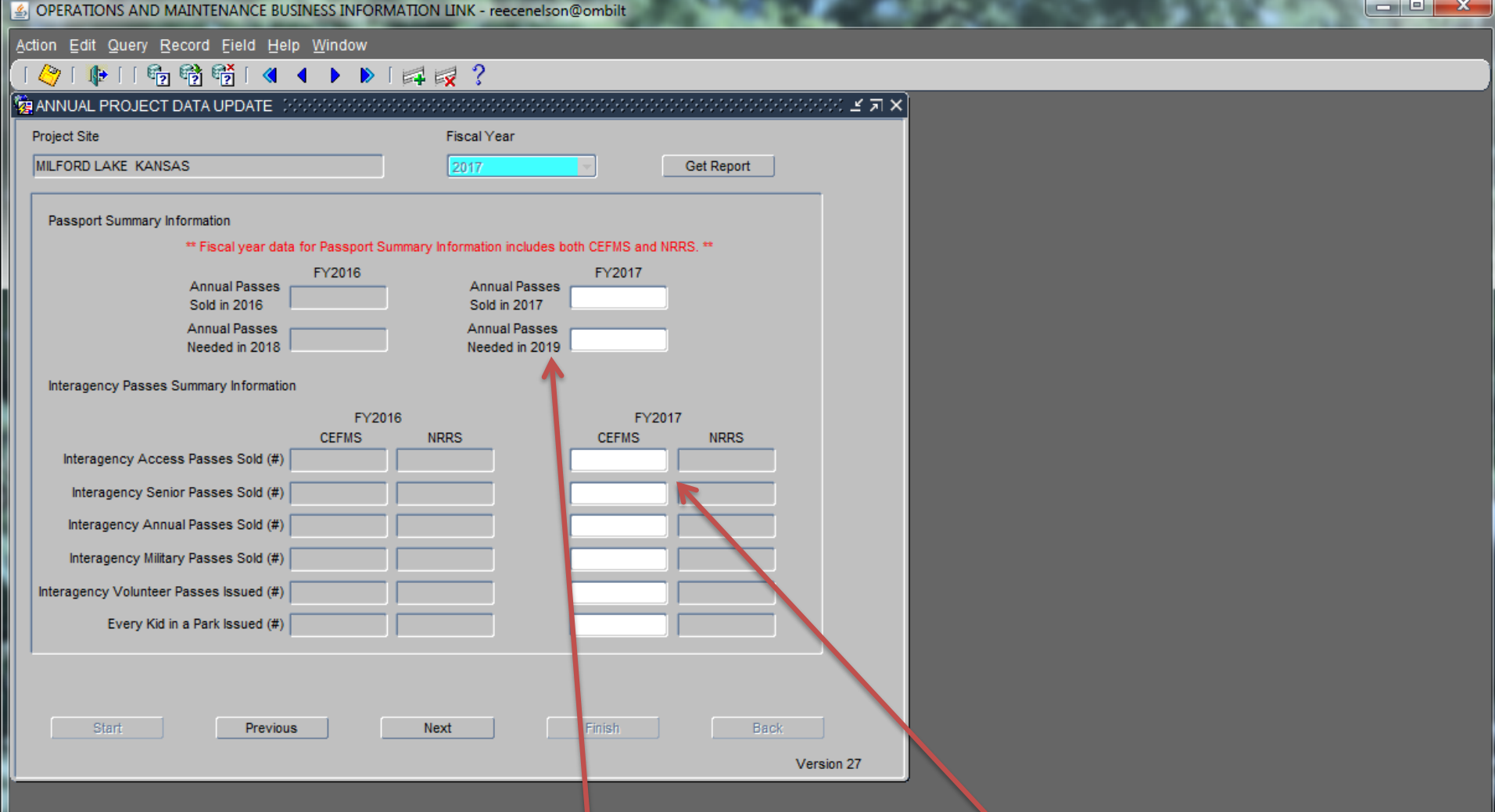

**This form records data about Annual Day Use Passes & Interagency Passes issued. The first datafield is for the number of passes sold at the PS during the report FY. The second datafield is for the estimated number of passes that will be needed for the report FY + two years, in this case we are doing the update for FY17, so the number needed will be for FY19. NOTE: Interagency Passes sold through NRRS will pull directly from NRRS data to OMBIL. Only include in your input Interagency Passes remitted through CEFMS** 

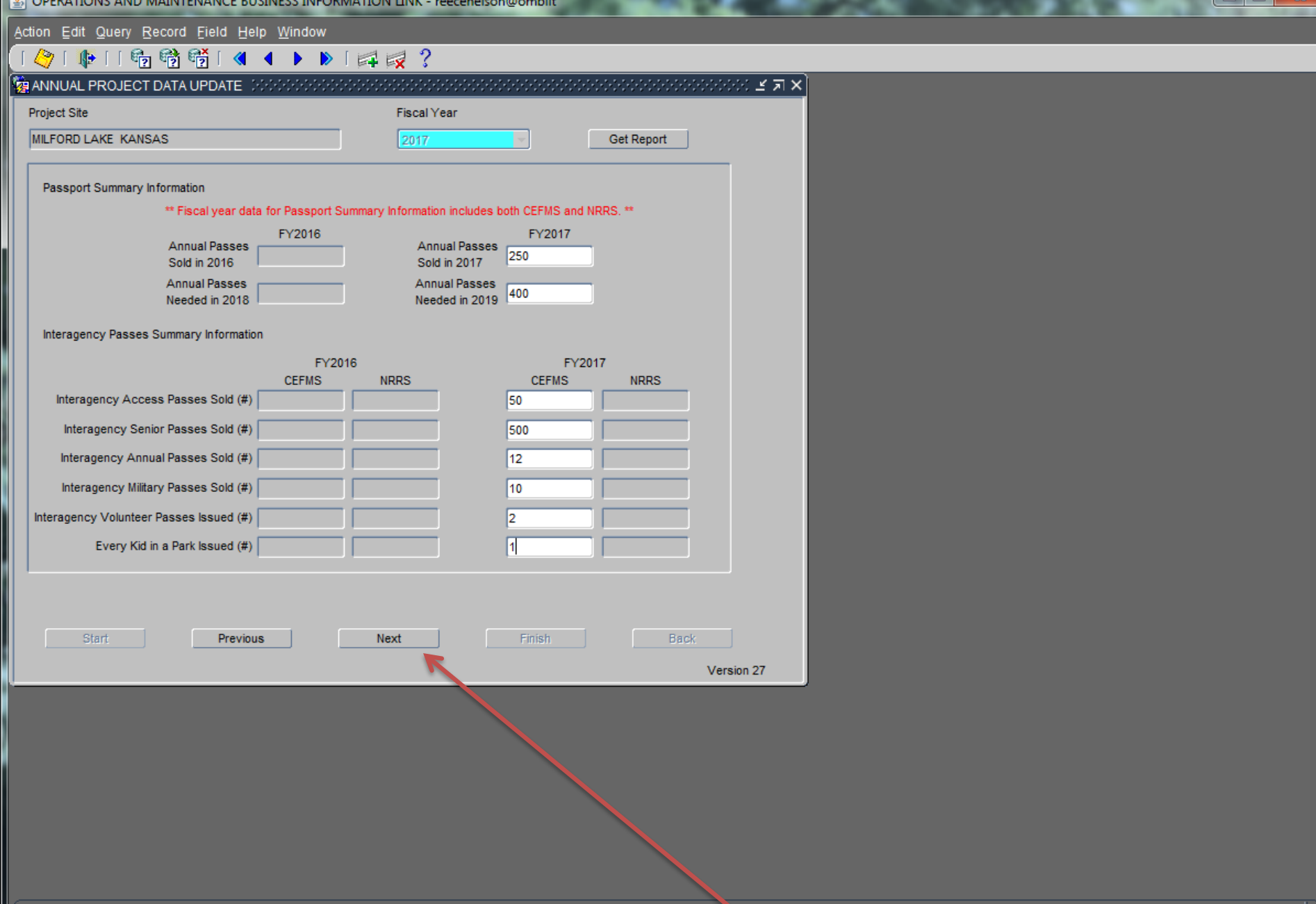

**After entering the data for the update year, click "Next".**

number of Every Kid in a Park Issued from CEFMS for this year

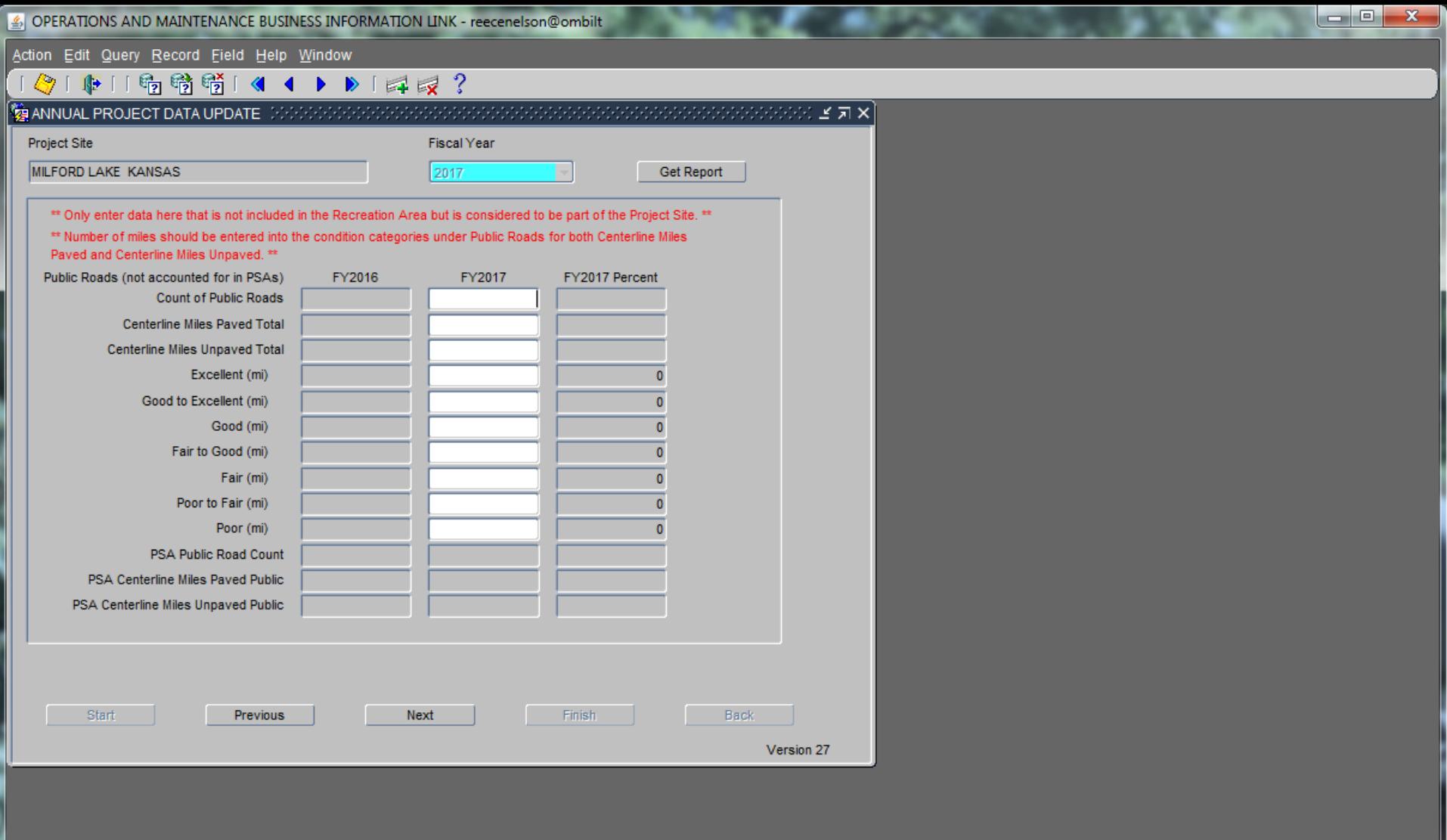

**This form records information for all Public Roads that are NOT included in PSA's, but are within fee owned property. Do NOT include in this count roads that go through designated PSA's. The conditions should be the overall condition of the roads at the end of the FY.** 

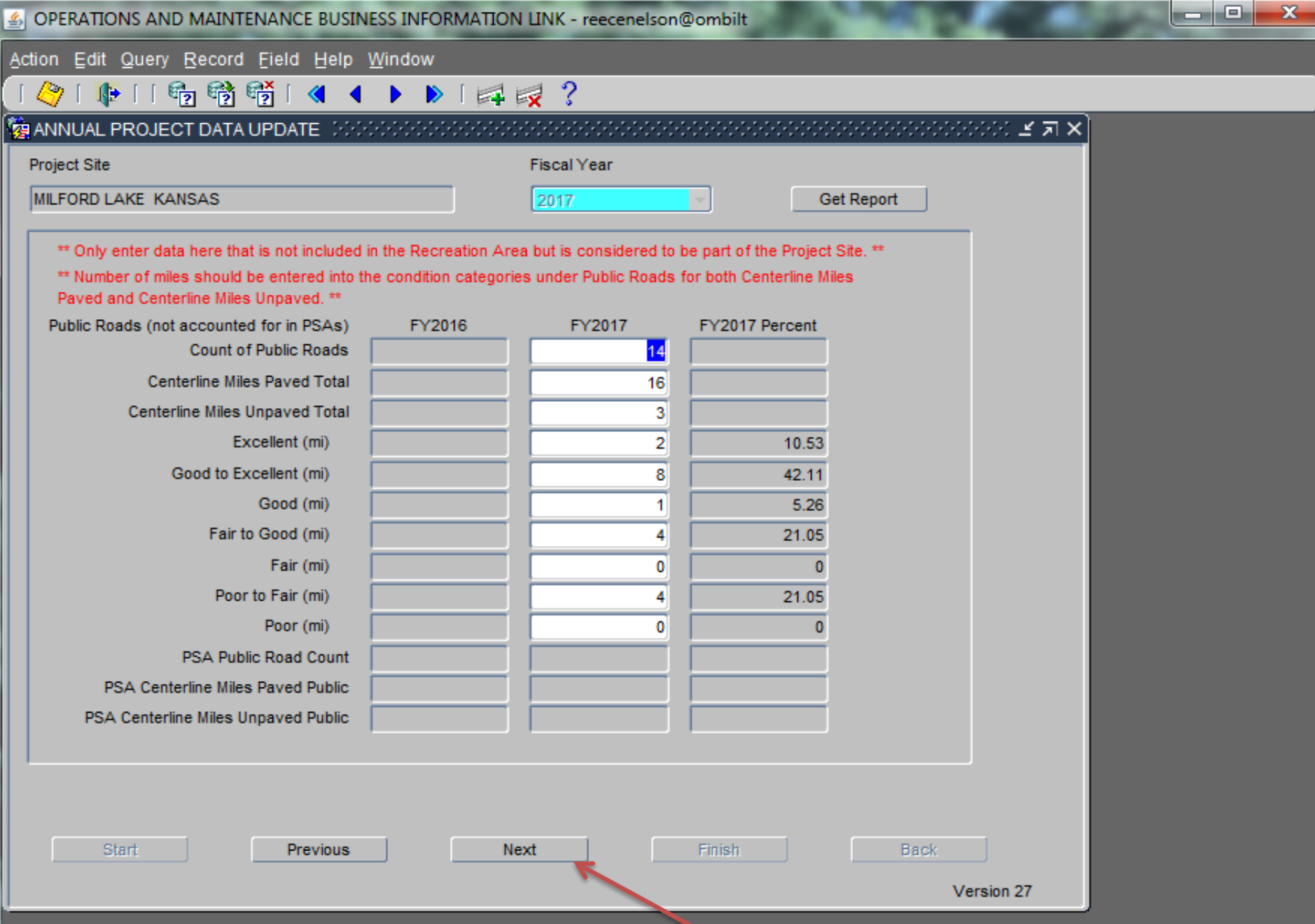

Enter the Count of Public Roads. Hover mouse pointer over field for further information.

**After entering the data for the update year, click "Next".**

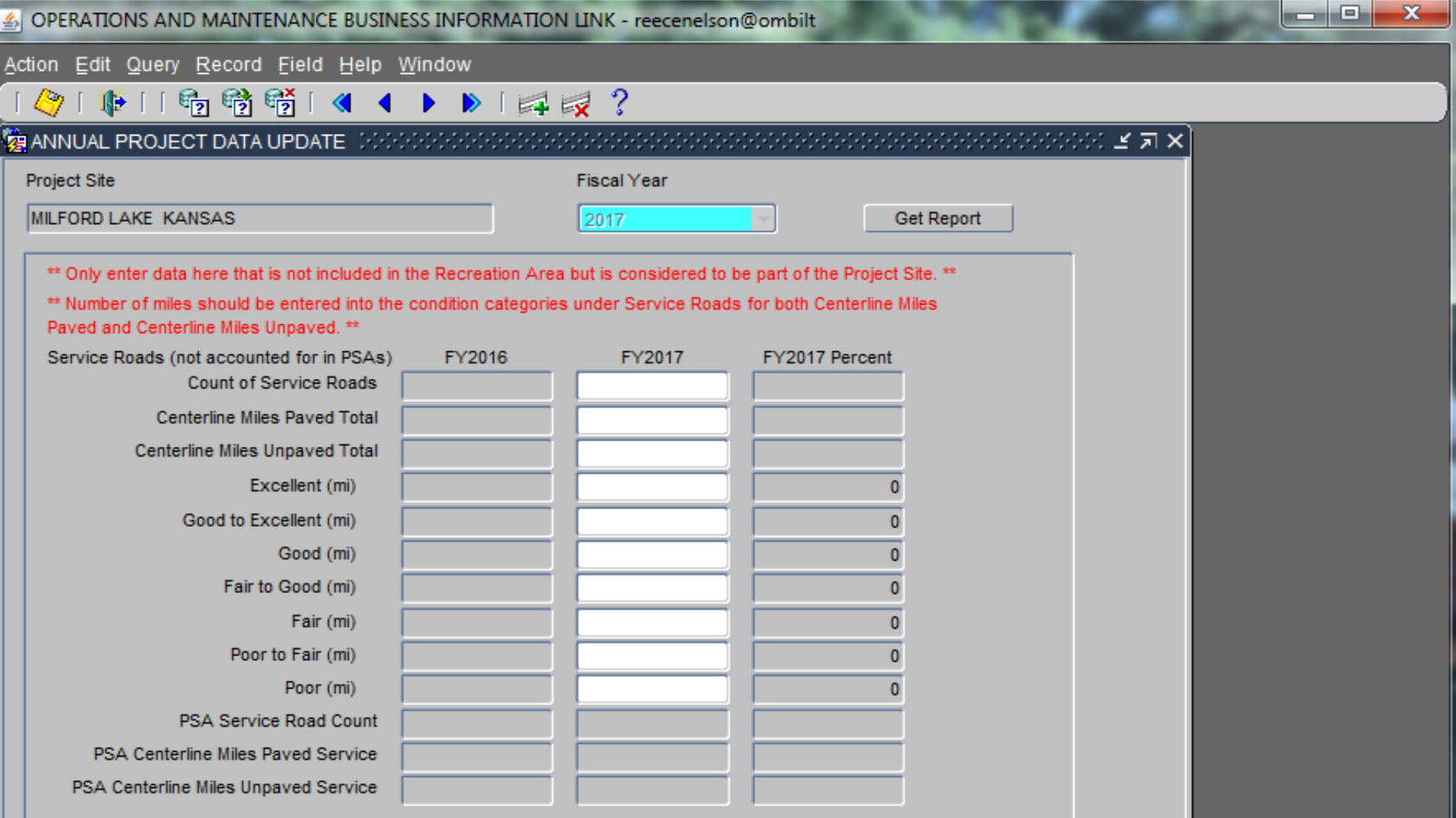

**This form records information about all service roads used by project personnel and not normally open to the public on the Project Site (PS), regardless of who built and maintains them, i.e. this count does include any such roads that are outgranted to lessees. This is summary information and includes roads that are located within Project Site Areas (PSA), as well as roads not located inside of a PSA. The conditions should be the overall condition of the roads at the end of the FY.** 

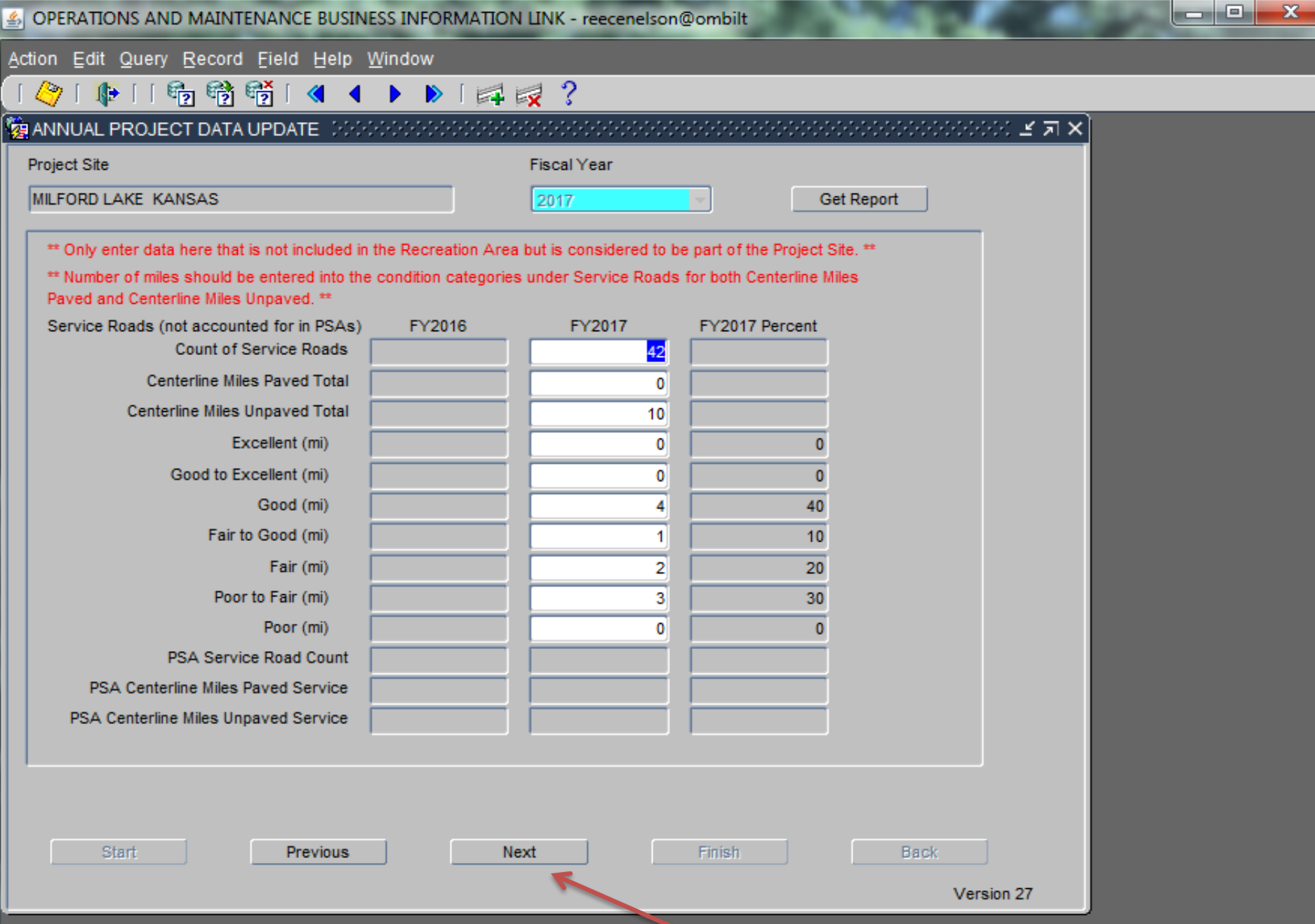

Enter the Count of Service Roads. Hover mouse pointer over field for further information

## **After entering the data for the update year, click "Next".**

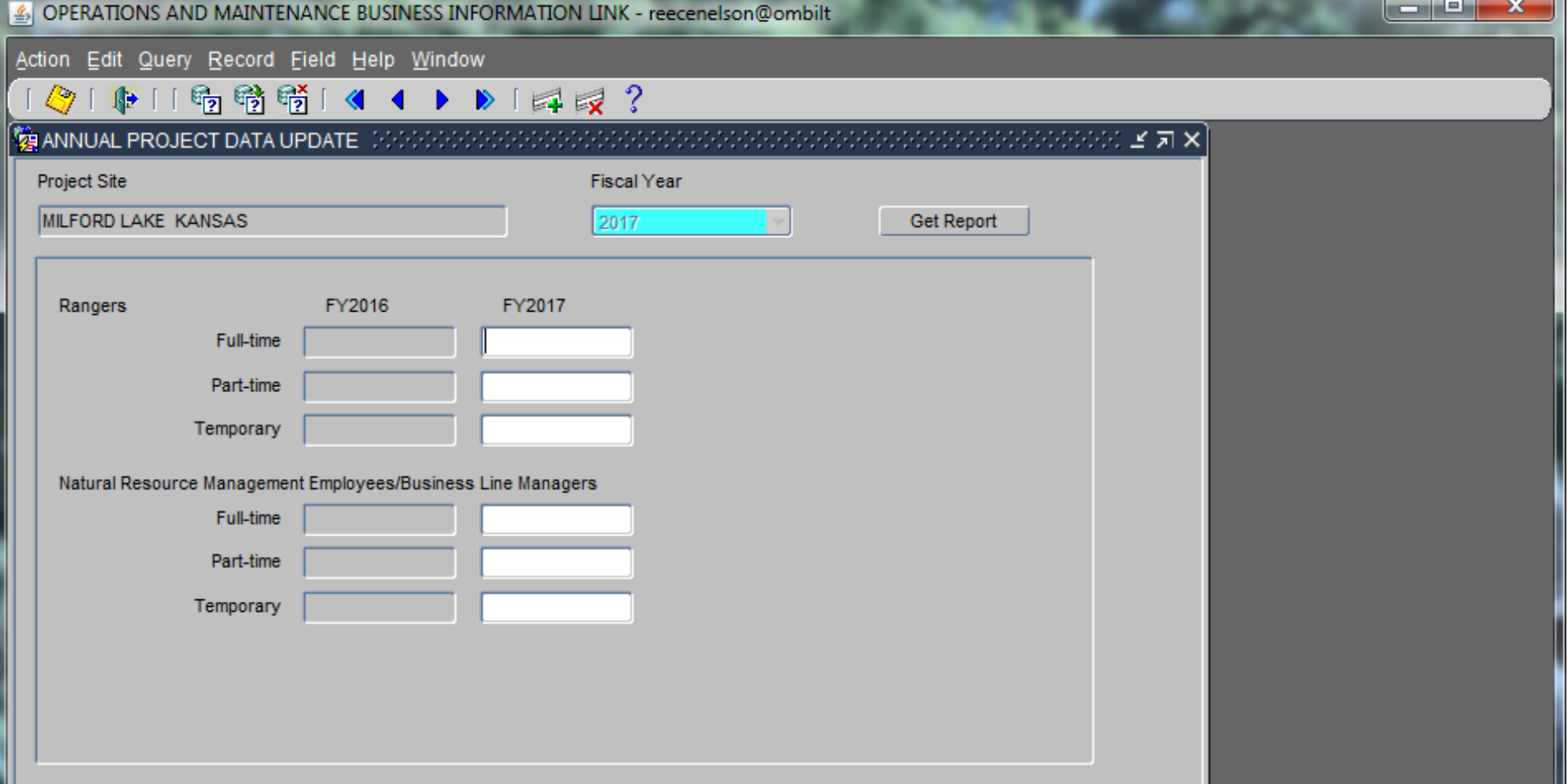

**There are four screens, including this one and the next three, that record summary information about various project personnel that are engaged in natural resource management and recreation activities, their education background, and FTE's (Full Time Equivalent). The first screen deals with the Rangers and Natural Resource Managers and Business Line Managers. These categories represent the number of positions, not total bodies, i.e. if you have two Ranger positions and one leaves during the year and it is re-filled, the count would be two, not three.**

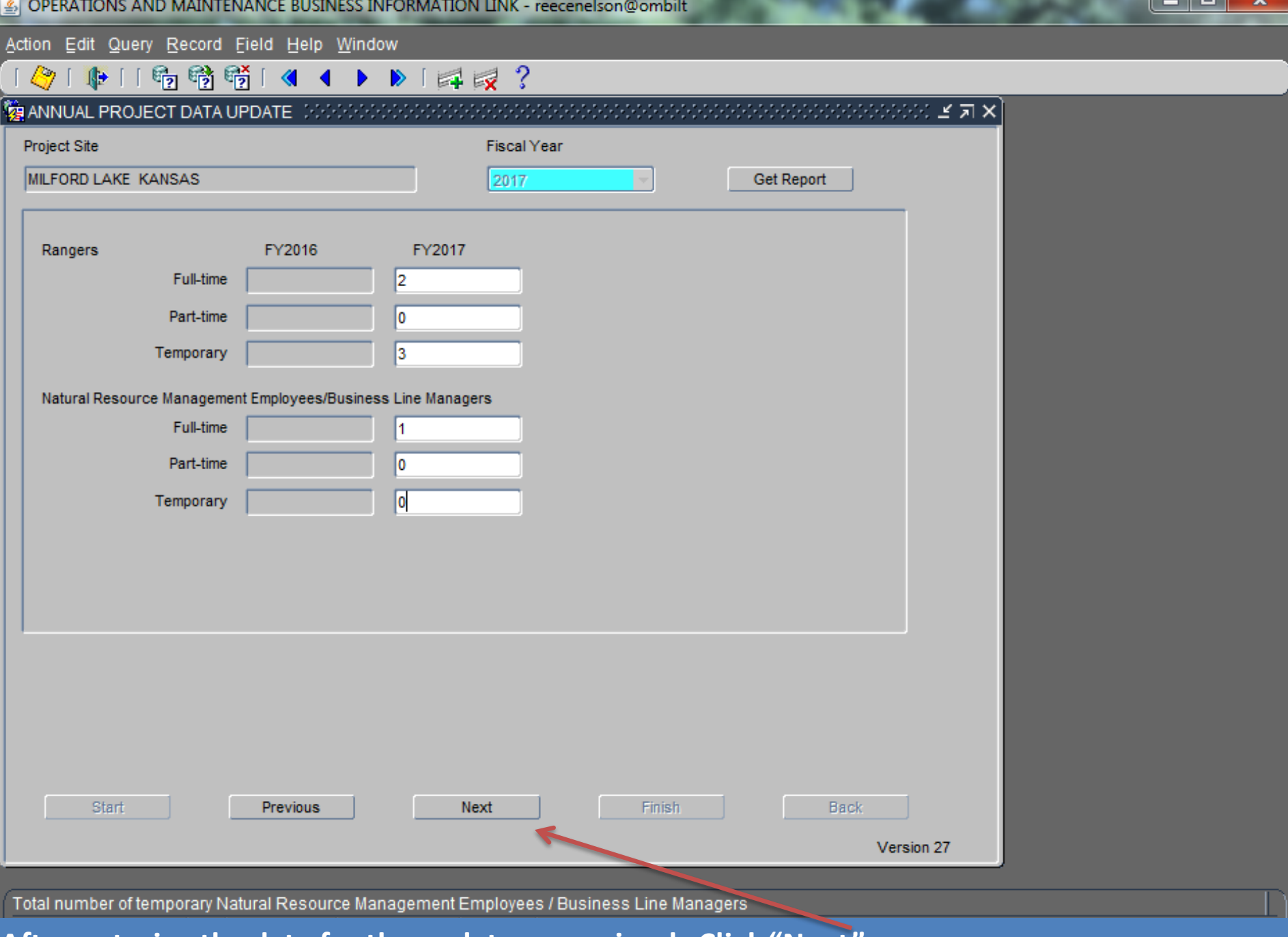

**After entering the data for the update year, simply Click "Next".**

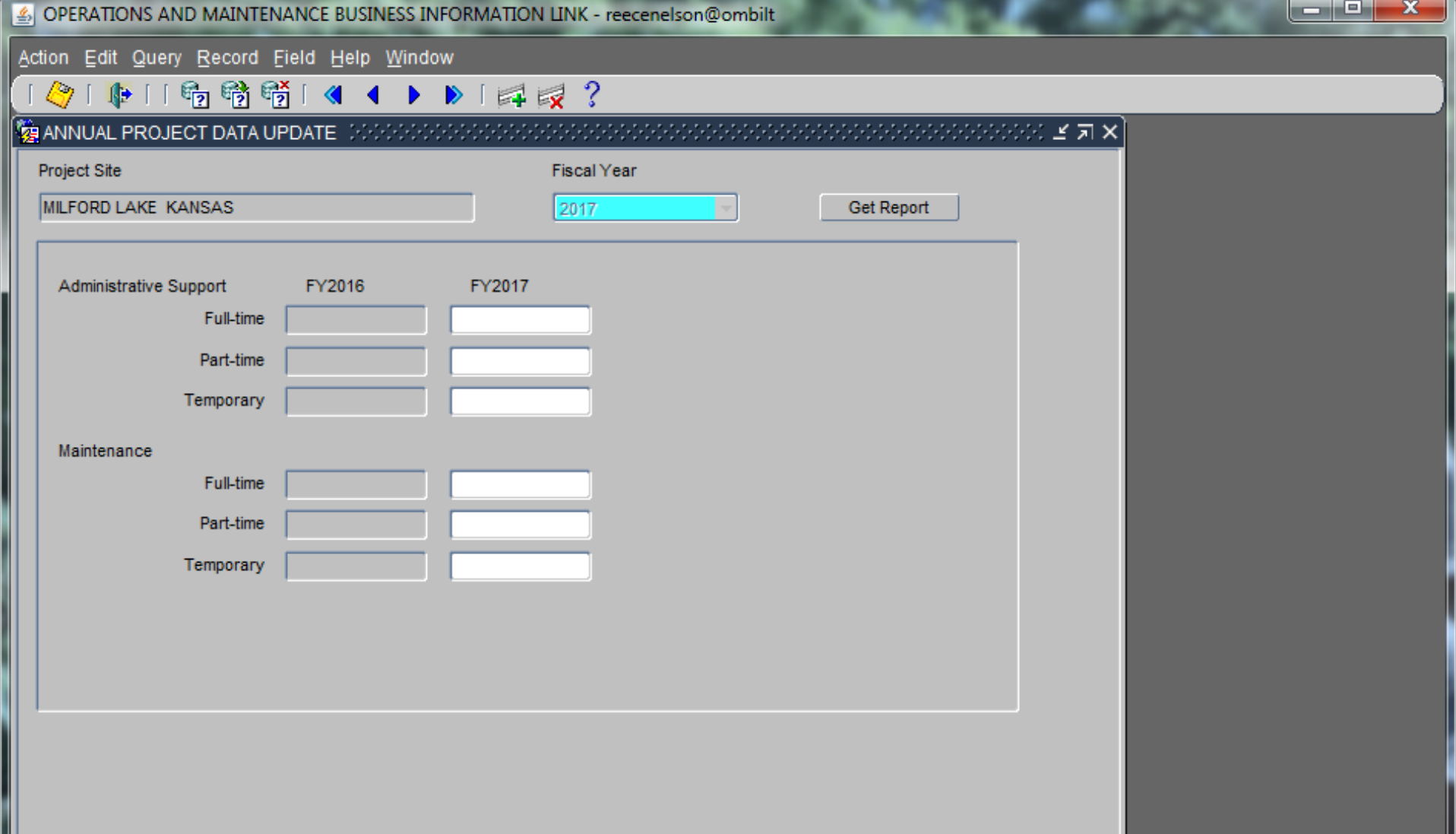

**This second personnel screen deals with Administrative and Maintenance Workers. Employees would only be counted in these categories if they were hired to work in the parks and with the natural resources programs. Those administrative personnel that only work with the powerhouse, locks, etc. and those maintenance workers whose only job it is to maintain the dam, outlet works, powerhouse, lock, etc. would not be included in these categories.** 

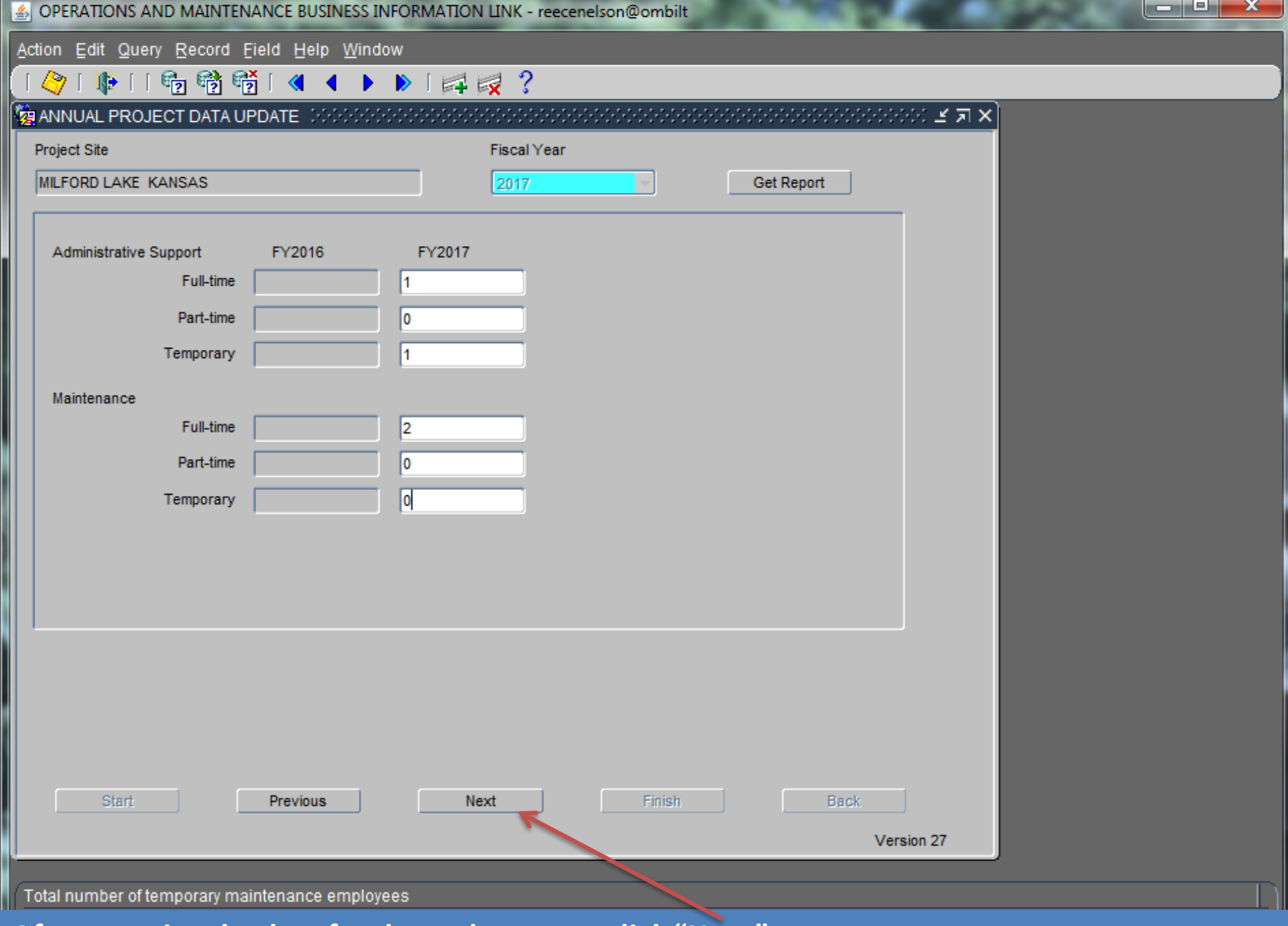

**After entering the data for the update year, click "Next".**

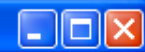

Action Edit Query Record Field Help Window

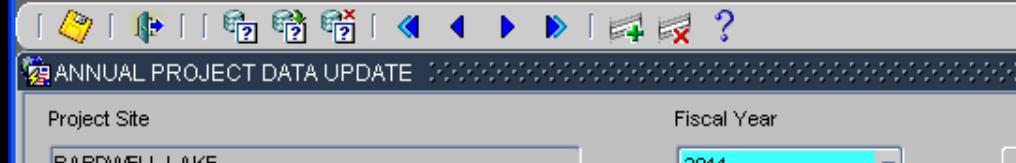

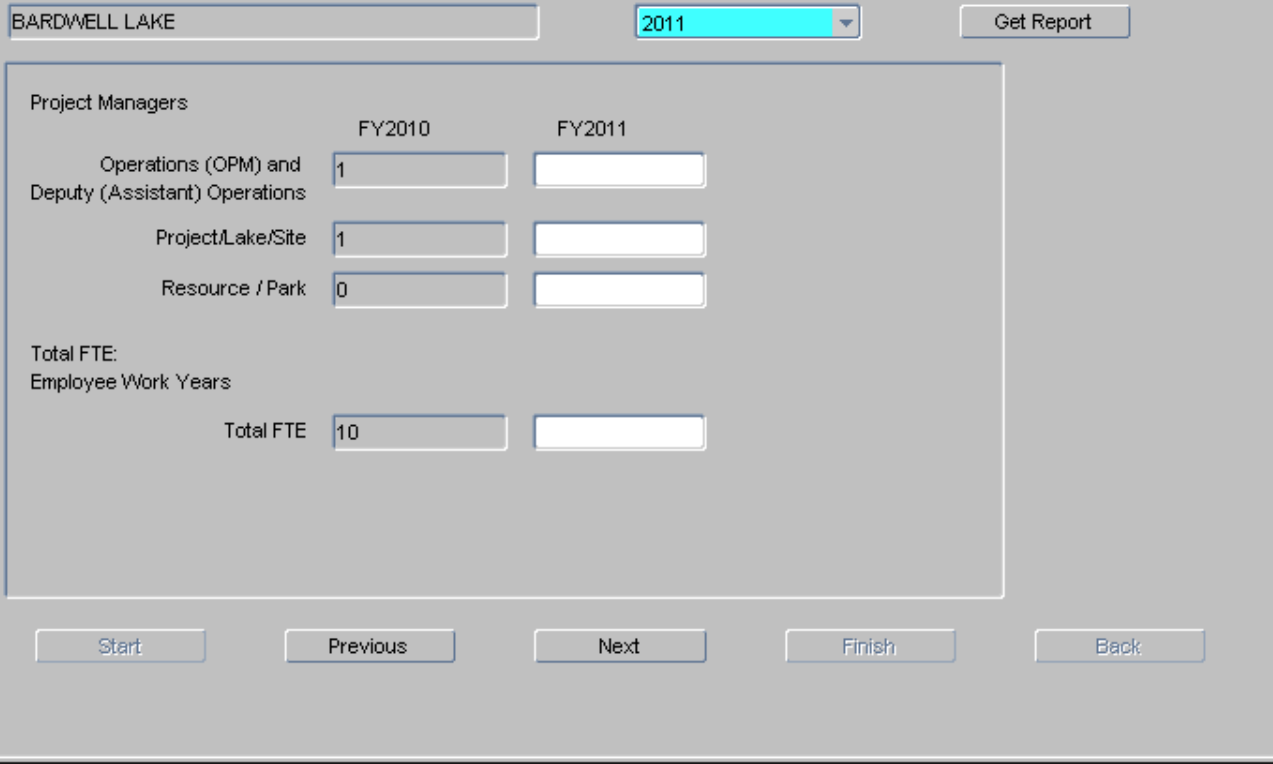

This third personnel screen deals with the Site Managers, Lake Managers, Project Managers, Operations Managers, etc, that deal with the overall management of the projects, except that those managers dealing only with powerhouses (Superintendants), Locks (Lock Masters), etc. that have no interaction with the Natural Resources & Recreation Programs would not be included. Managers that oversee more than one PS should only be counted at the PS that she/he spends the most time in office at.

 $\sim$  and  $\sim$  and  $\sim$  and  $\times$  subset of  $\leq$  subsets.

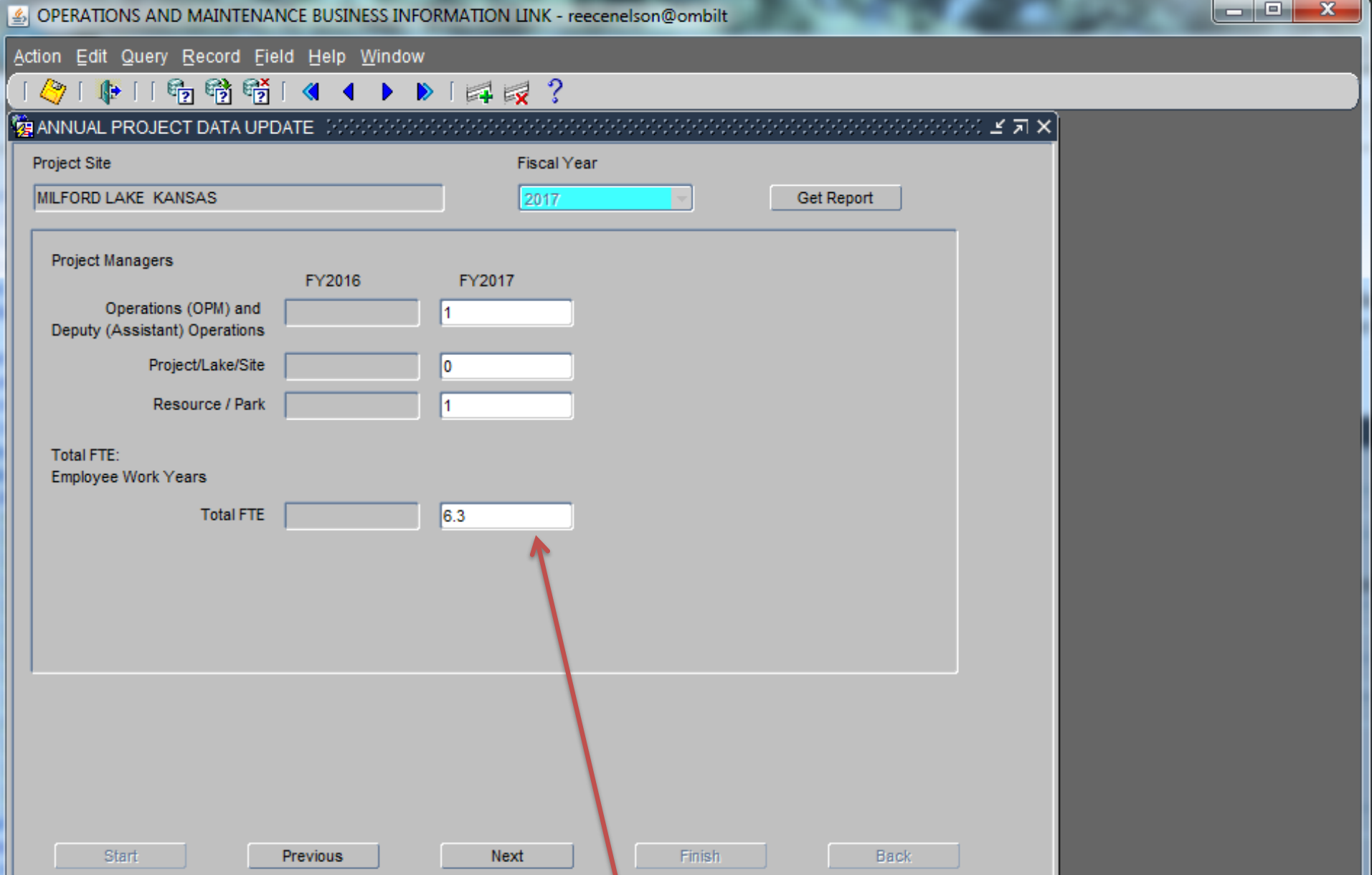

**Enter total FTE's of all permanent and temporary NRM employees during the previous FY. If an employee's time is split between more than one PS, appropriately split the FTE between projects.**

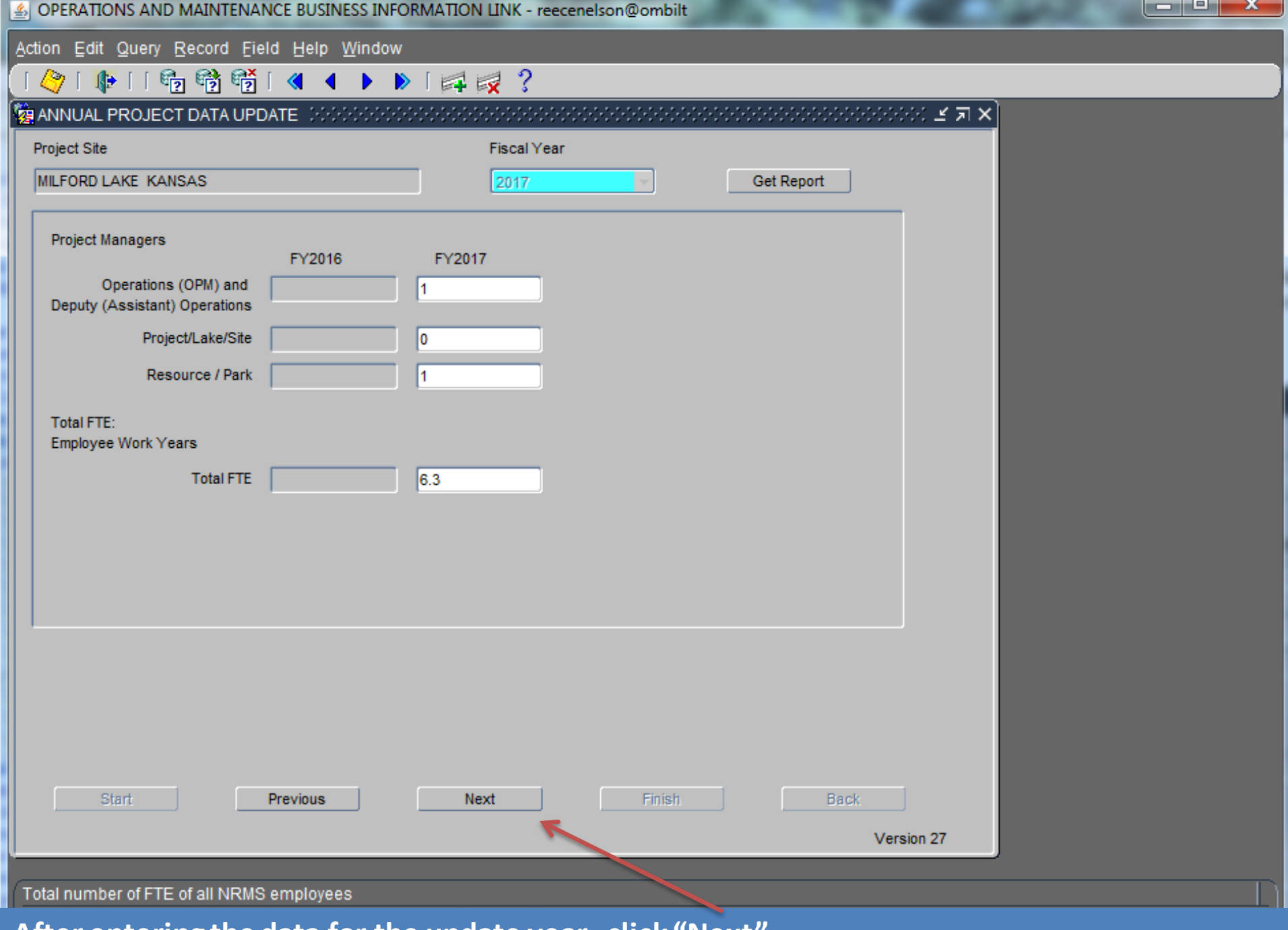

**After entering the data for the update year, click "Next".**

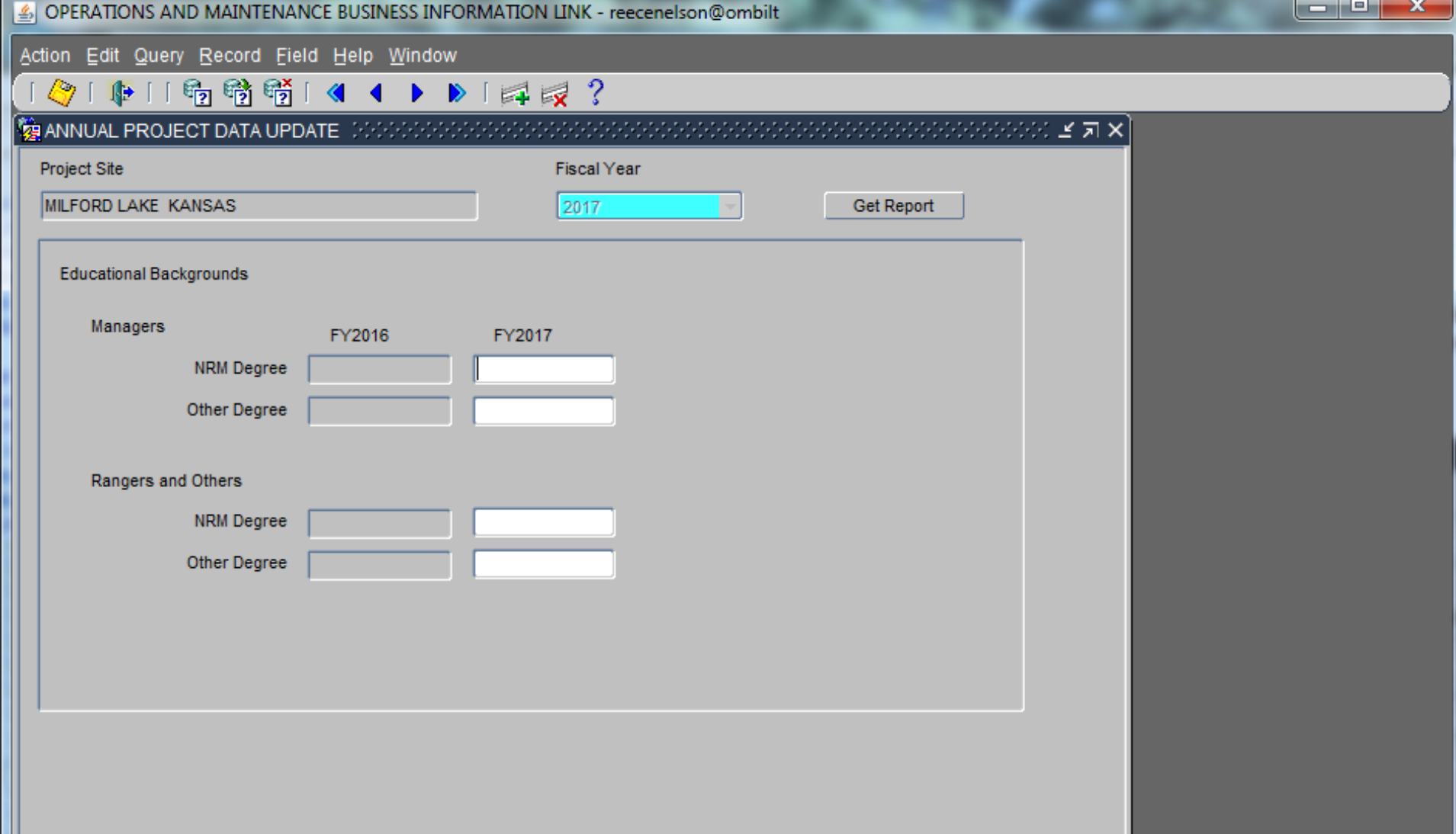

**This fourth and last screen for personnel data is to show the educational background of the employees that are working with the natural resources programs at the projects. A Natural Resource related degree would include a 4-year college degree in the following or similar fields: recreation and park administration, biology, forestry, fish and wildlife management, ecology, landscape architecture, etc.** 

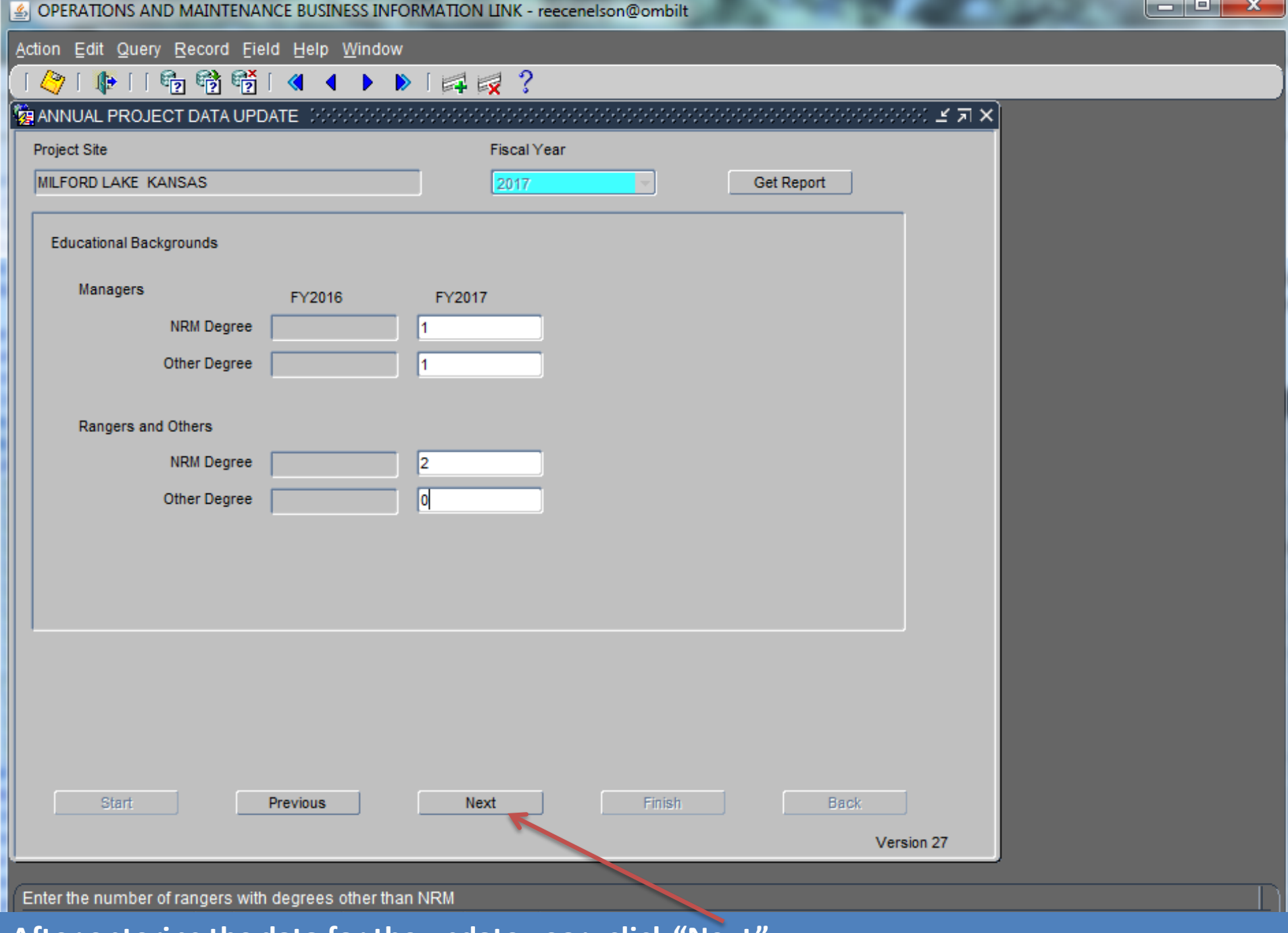

**After entering the data for the update year, click "Next".**

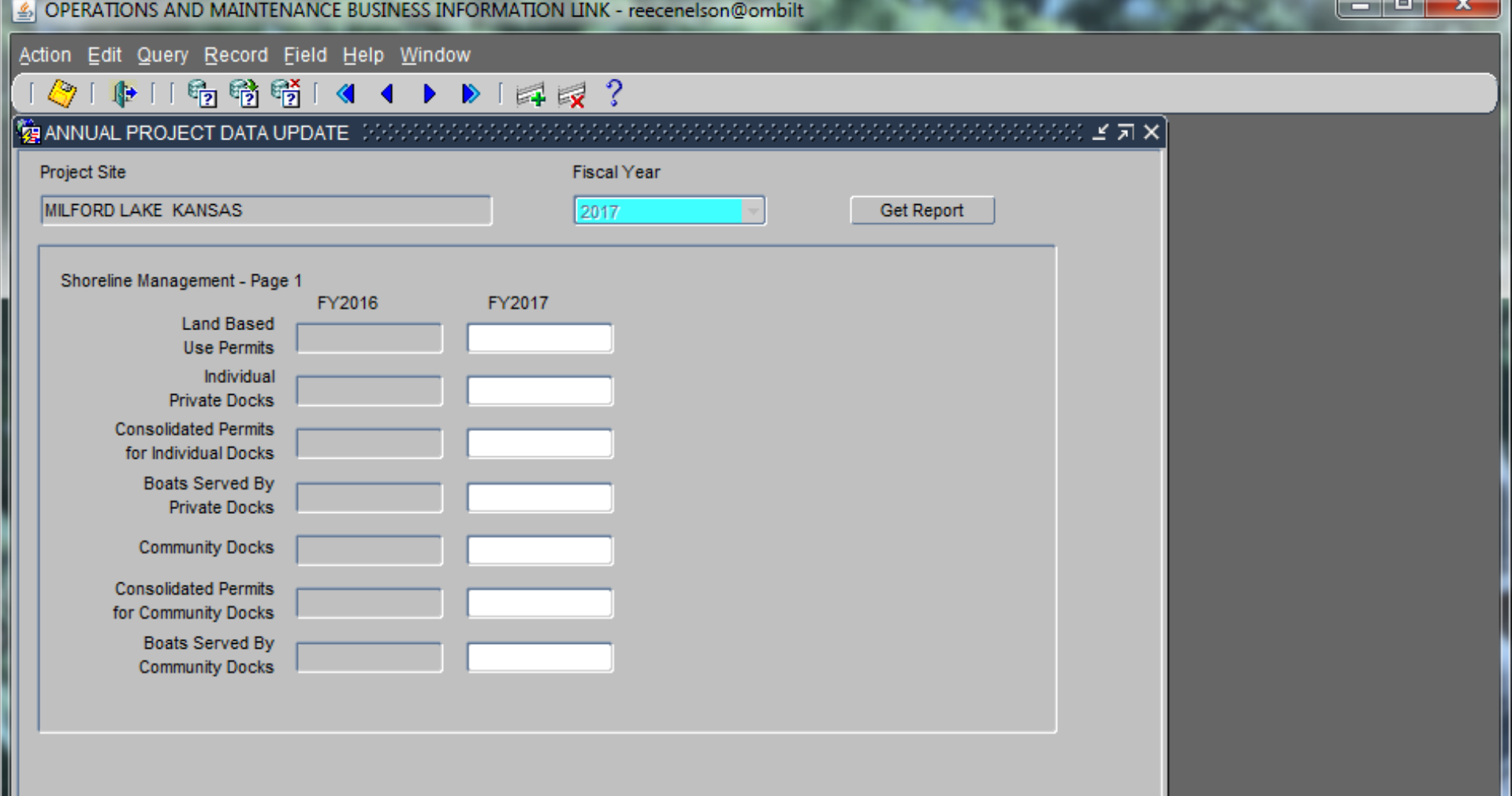

**This, and the following screen, record data about privately owned docks and land based activities permitted at the project site under the Shoreline Management Program (only), through guidance provided in ER 1130-2-406. Information relating to facilities and/or activities permitted under other authorities, i.e., Real Estate instruments, DOD permits, or permits issued by states or other Federal agencies is not recorded here with the exception of the DOCKS PERMITTED BY OTHER AGENCIES field.** 

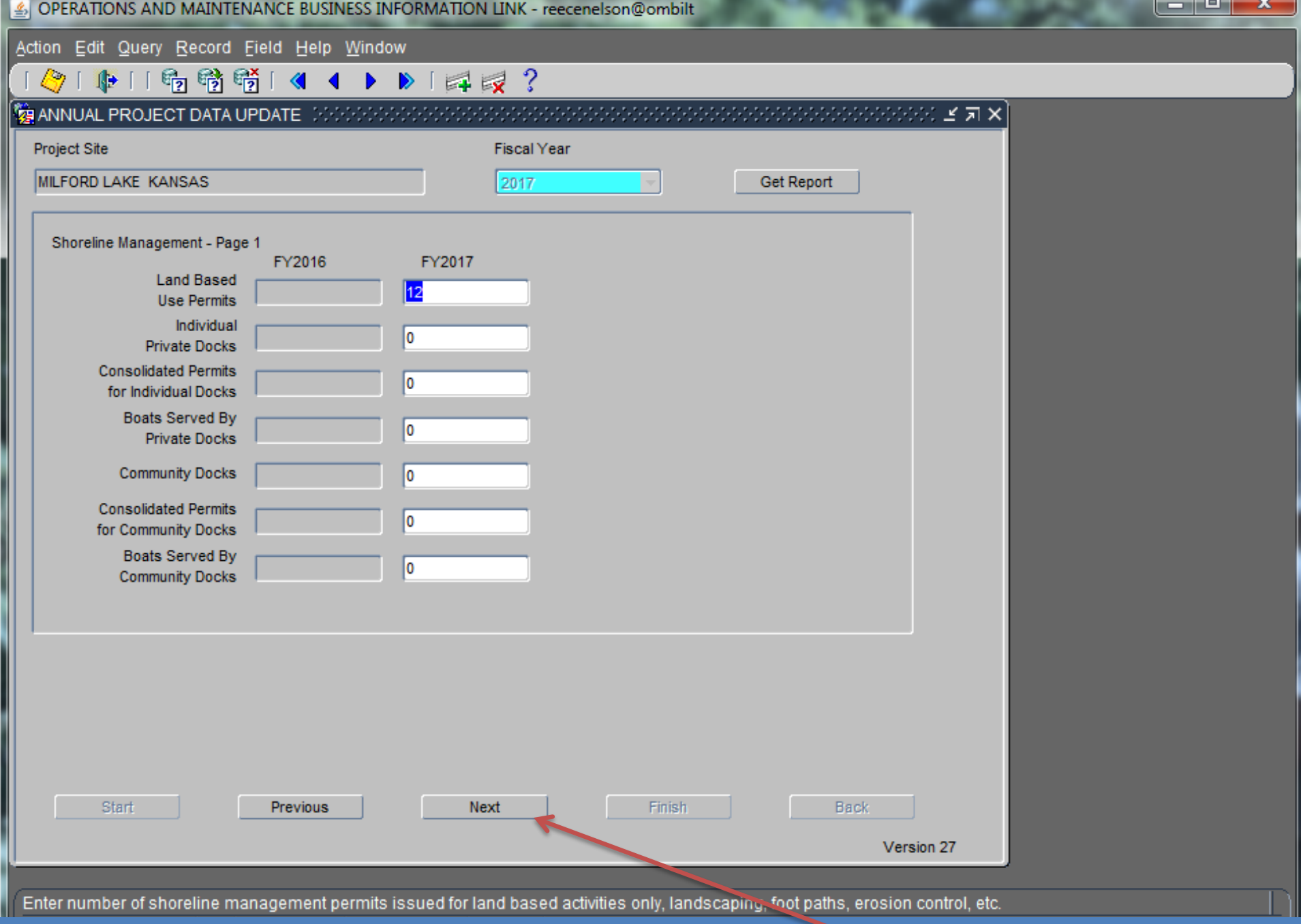

# **After entering the data for the update year, simply Click "Next".**

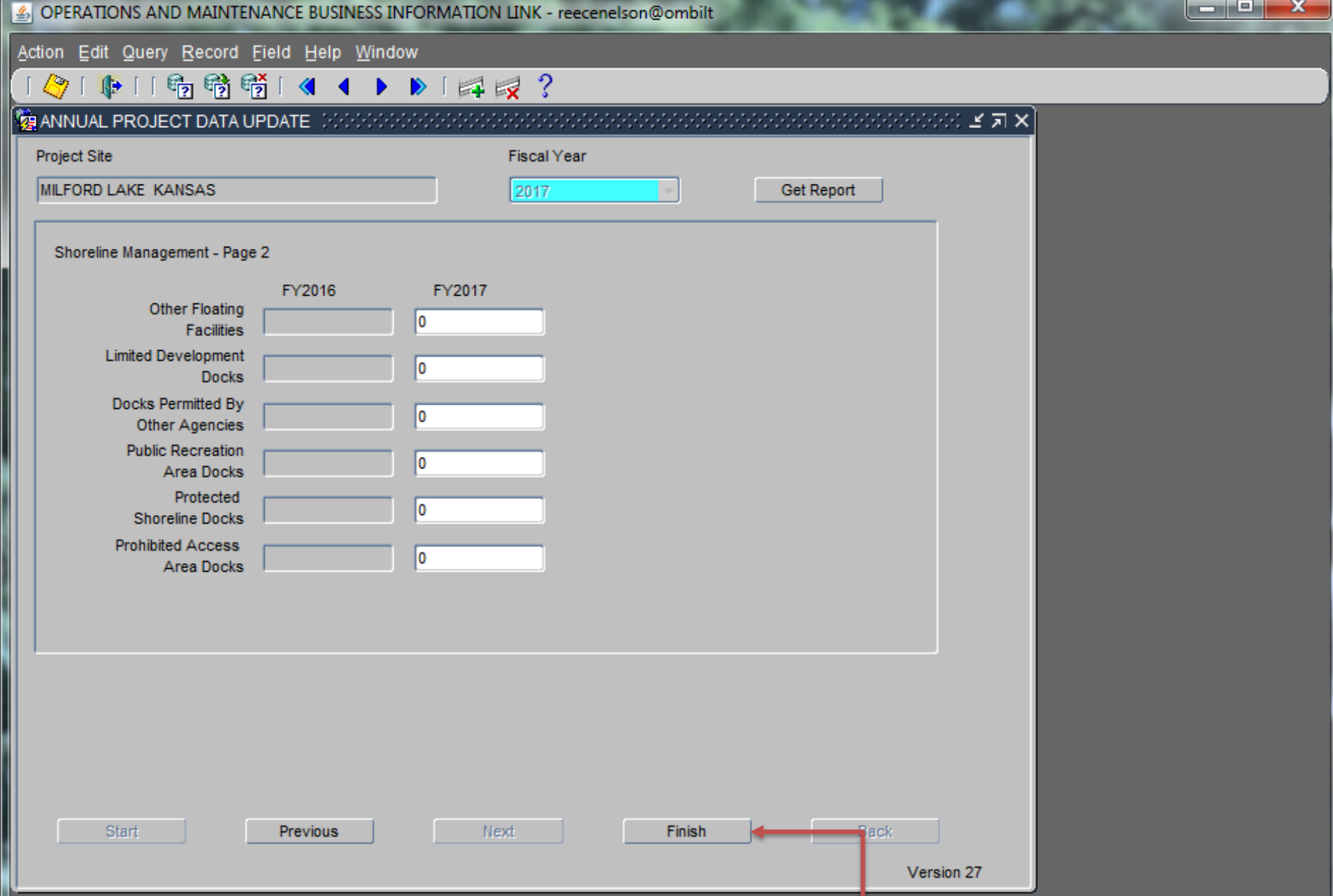

**This is the second screen for the Shoreline management data and the last data input screen for the Annual Project Data Wizard. When finished with input, click "Finish".**

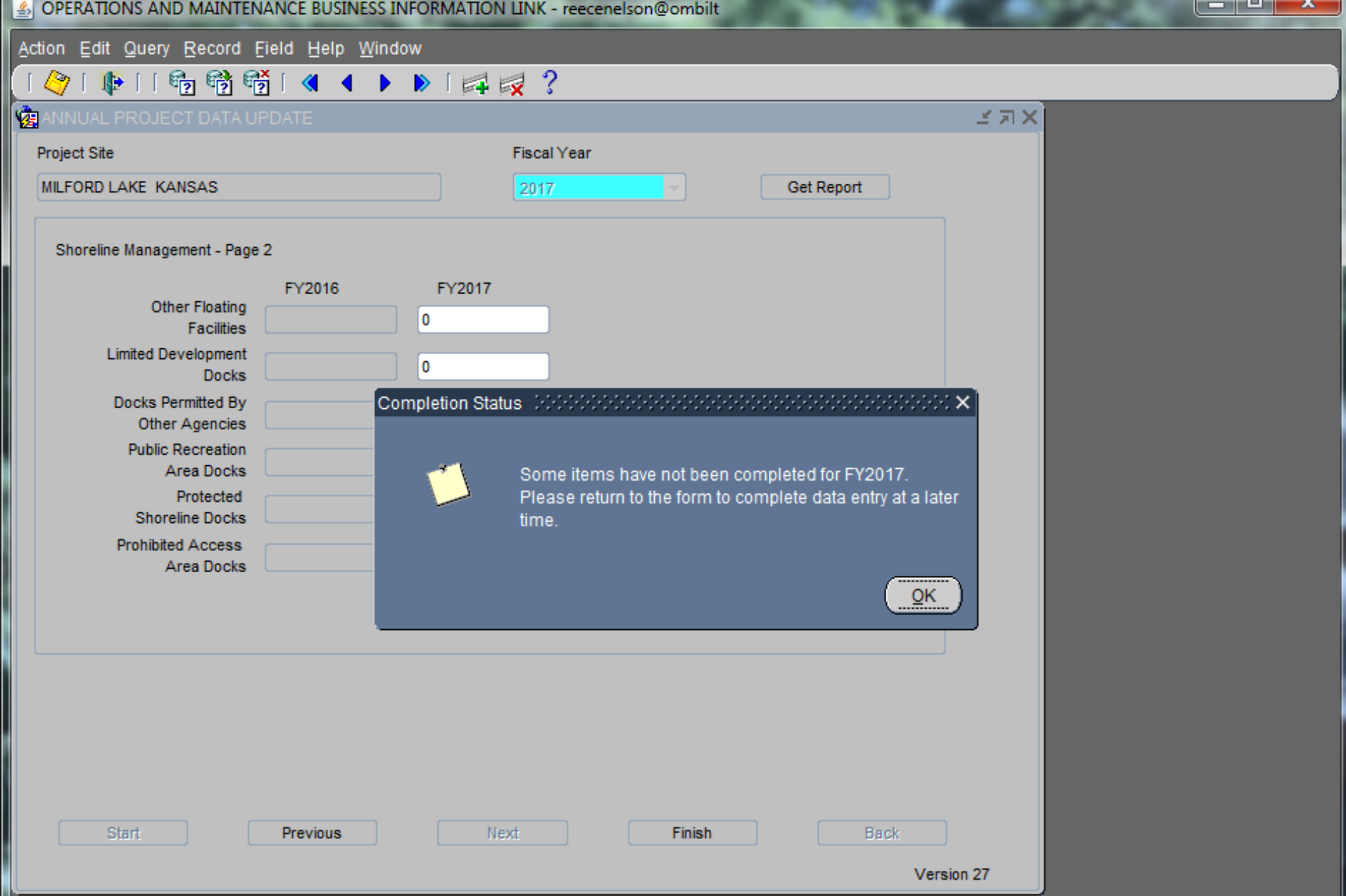

**If data is missing in a field for the Annual Update, Completion status dialog box will pop up. Click ok to exit to annual wizard home screen and reselect Annual Project Data Update**

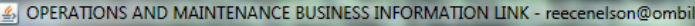

Action Edit Query Record Field Help Window

#### 121116 16 特特特14 1 1 2 1 2 2

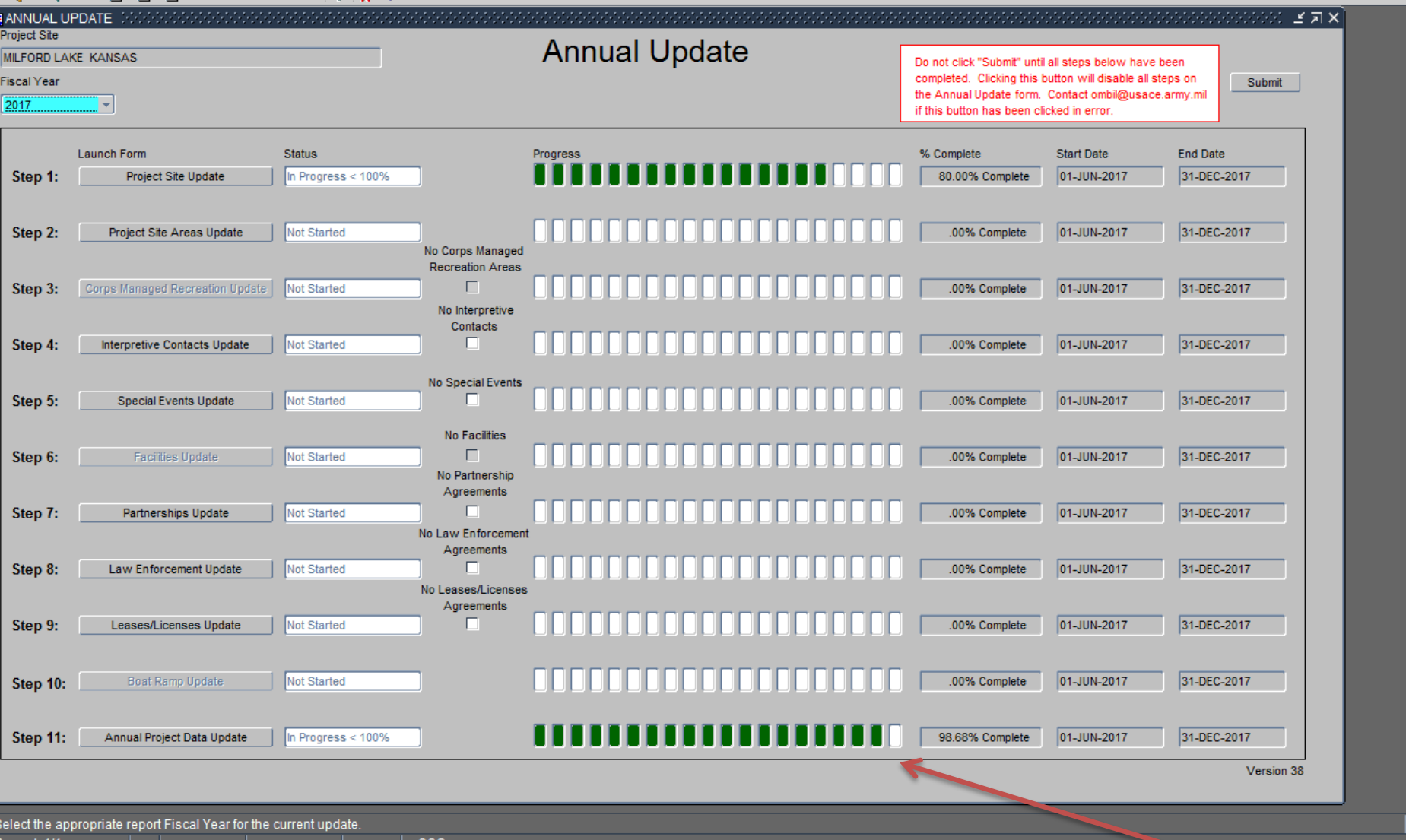

Upon exiting the Annual Project Data Update wizard, you will notice that it is not 100% complete. You can re-enter the wizard to complete any changes at any time during the update period. Click on the "Annual Project Data Update" button again.

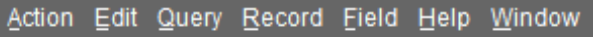

#### $\blacktriangleleft$ 嗝 勝 勝 [  $\triangleright$   $\triangleright$   $\triangleright$   $\triangleright$   $\preccurlyeq$   $\preccurlyeq$  ? ◀ ⊮∌

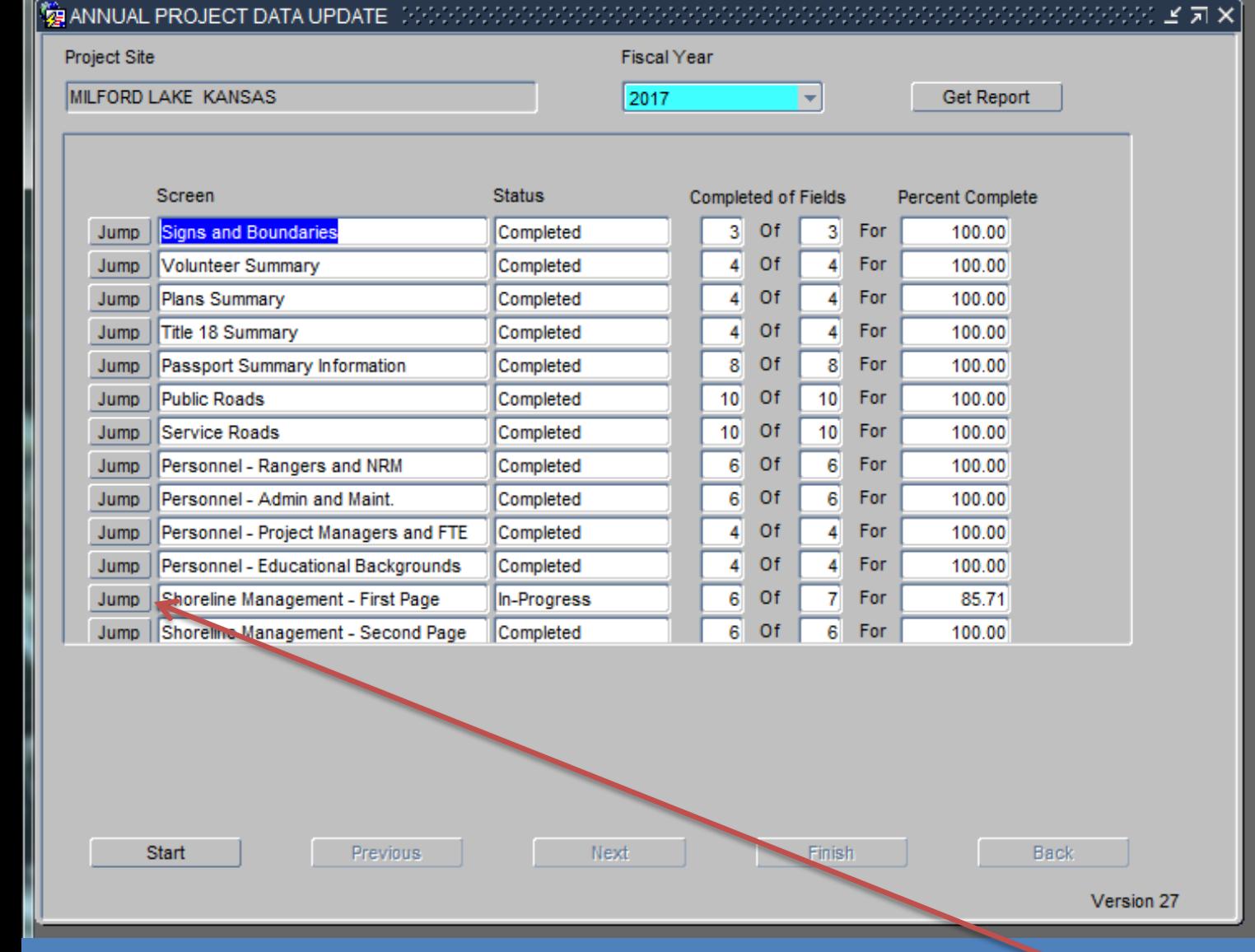

**You can use the Annual Project Data Update home screen to Jump to sections that are not complete.** 

ا کا ص

 $\mathbf x$ 

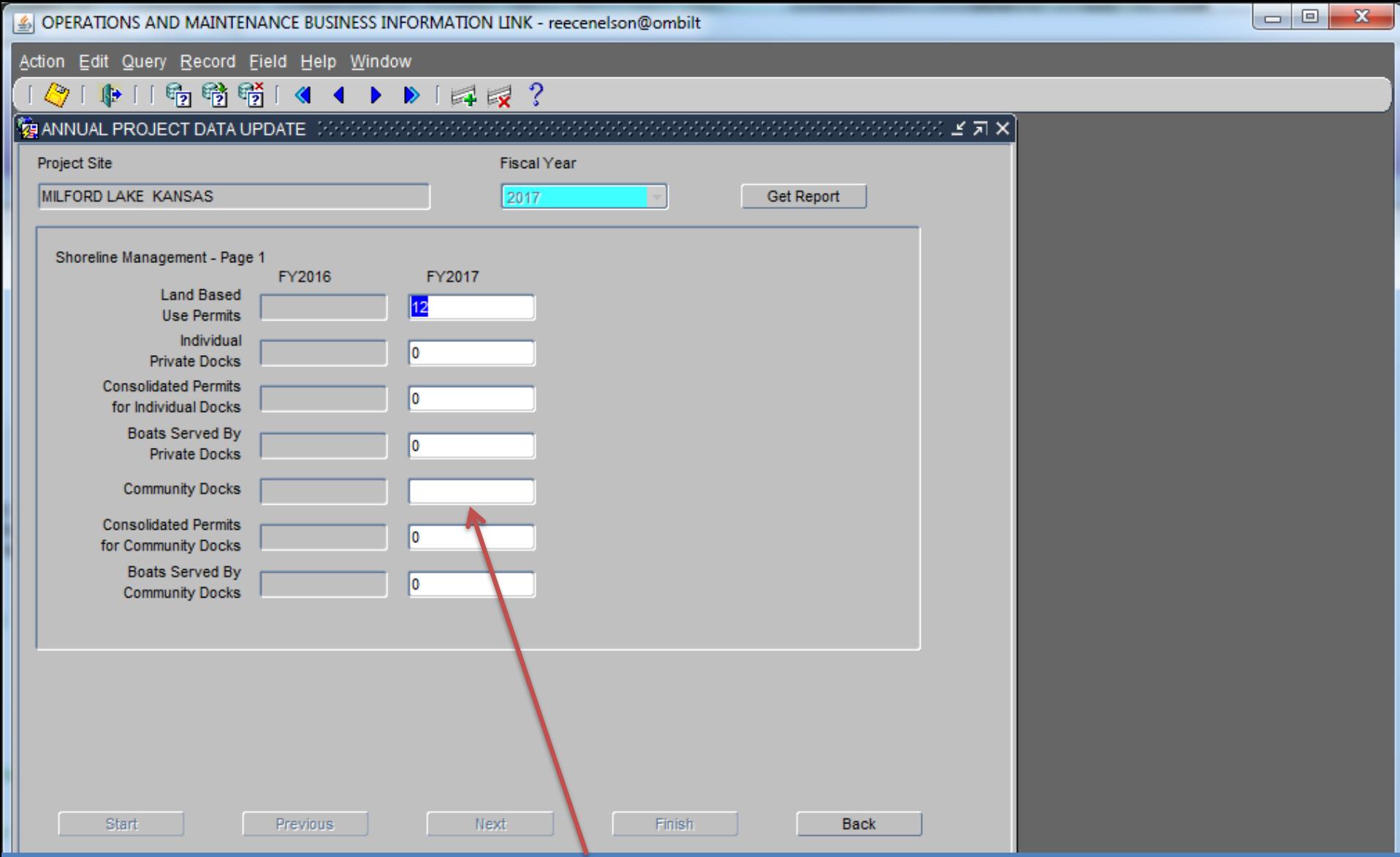

# **The individual screen for the section that was jumped to will pull up and you can make any necessary changes/updates.**

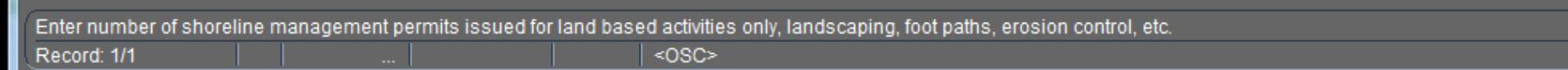

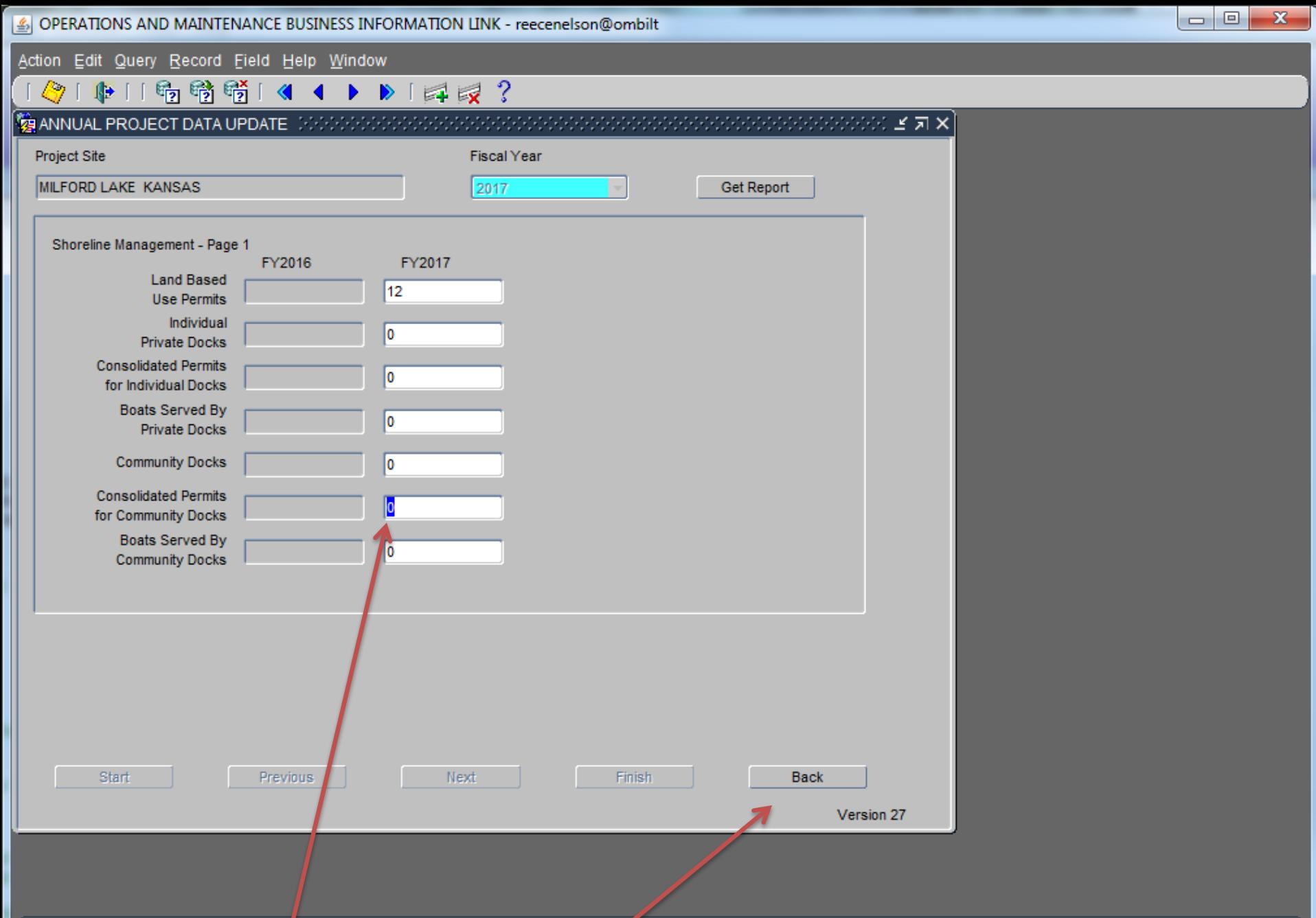

│ Enter number of shoreline management permits issued for both a private community dock and a land-based activity on the same permit.

**Fill in the correct data and Click on the "Back" button:**

S OPERATIONS AND MAINTENANCE BUSINESS INFORMATION LINK - reecenelson@ombilt

Action Edit Query Record Field Help Window

### ◆101時時時間141101日最?

### $\%$  annual project data update in the december of the conditions of the conditions of the conditions of  $\geq$   $\pi$   $\times$

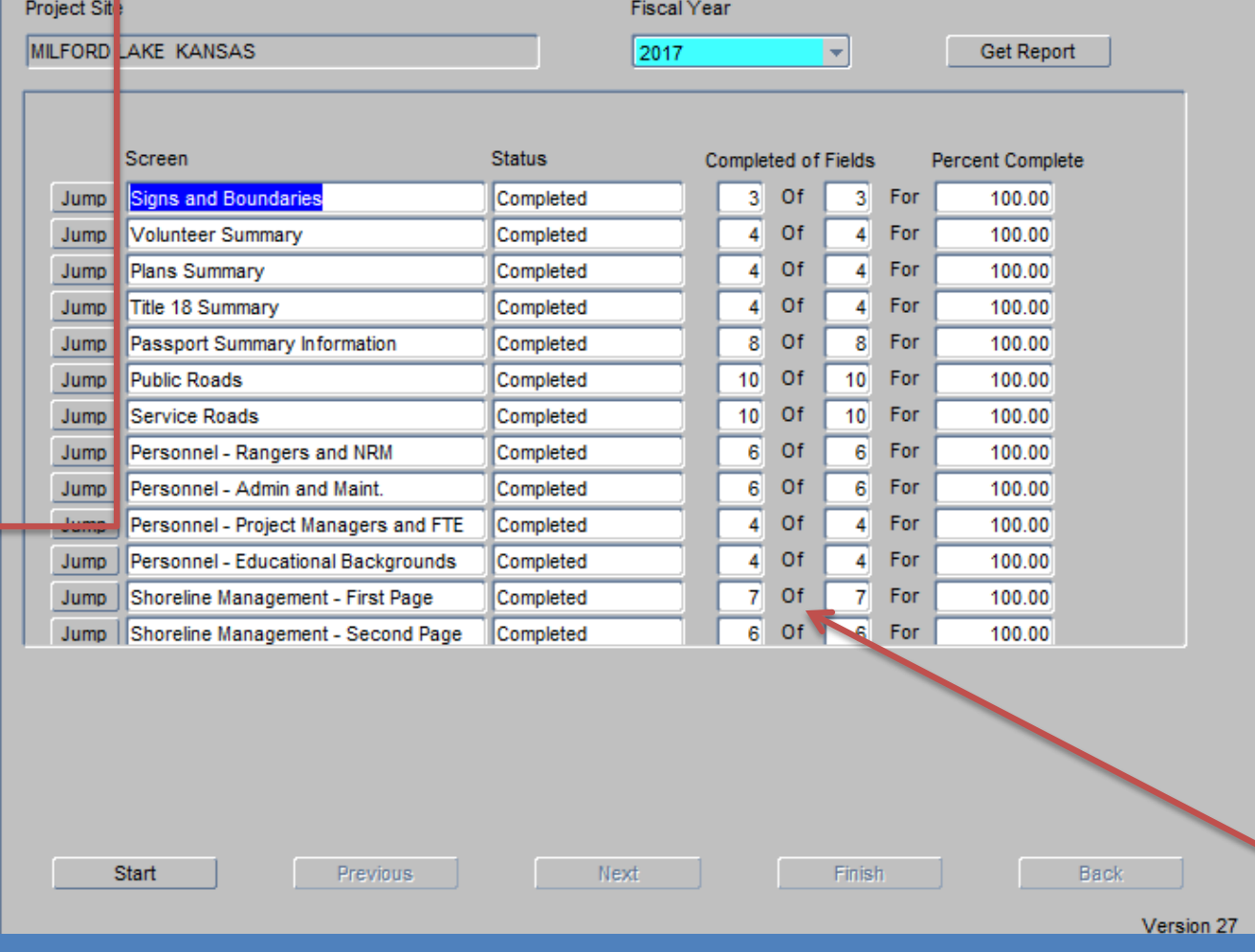

If you made any changes using the Jump function, completed fields automatically updates to show you are now at 100% complete. If you had not completed the data entry for all datafields, then the appropriate screen would show up as less than 100% complete. Click on the Close Door icon (just to the right of the Save icon) in order to exit this screen:

 $\Box$  $\Box$ 

 $\mathbf{x}$ 

OPERATIONS AND MAINTENANCE BUSINESS INFORMATION LINK - reecenelson@ombilt

#### Action Edit Query Record Field Help Window

#### 特特腊1《 1 ▶ ▶ 1 # 1 \* ? Ռ

嚵 **MAX** Project Site **Fiscal Year** MILFORD LAKE KANSAS 2017 Get Report Screen **Status Completed of Fields** Percent Complete **Signs and Boundaries** For Completed 3 0f 3 100.00 Jump **Volunteer Summary** Completed 4 Of 4 For 100.00 Jump Of For Jump Plans Summary Completed 4 4 100.00 Of For **Title 18 Summary** Completed 4 4 100.00 Jump Passport Summary Information 8 Of  $8<sup>1</sup>$ For 100.00 Completed Jump Warning Web 2000 Second December 2000 **Public Roads** Completed Jump Service Roads Completed Jump Personnel - Rangers and NRM Completed Jump Are you sure you want to exit? Personnel - Admin and Maint. Completed Jump Personnel - Project Managers and FTE Completed Jump Personnel - Educational Backgrounds Completed Jump Jump Shoreline Management - First Page Completed  $Yes$ No Shoreline Management - Second Page Jump Completed Start Previous Next Finish **Back** Version 27

The system gives you one more chance to go back and make additional corrections if necessary. Click "Yes" to exit.

 $\mathbf{x}$ 

 $\Box$   $\Box$ 

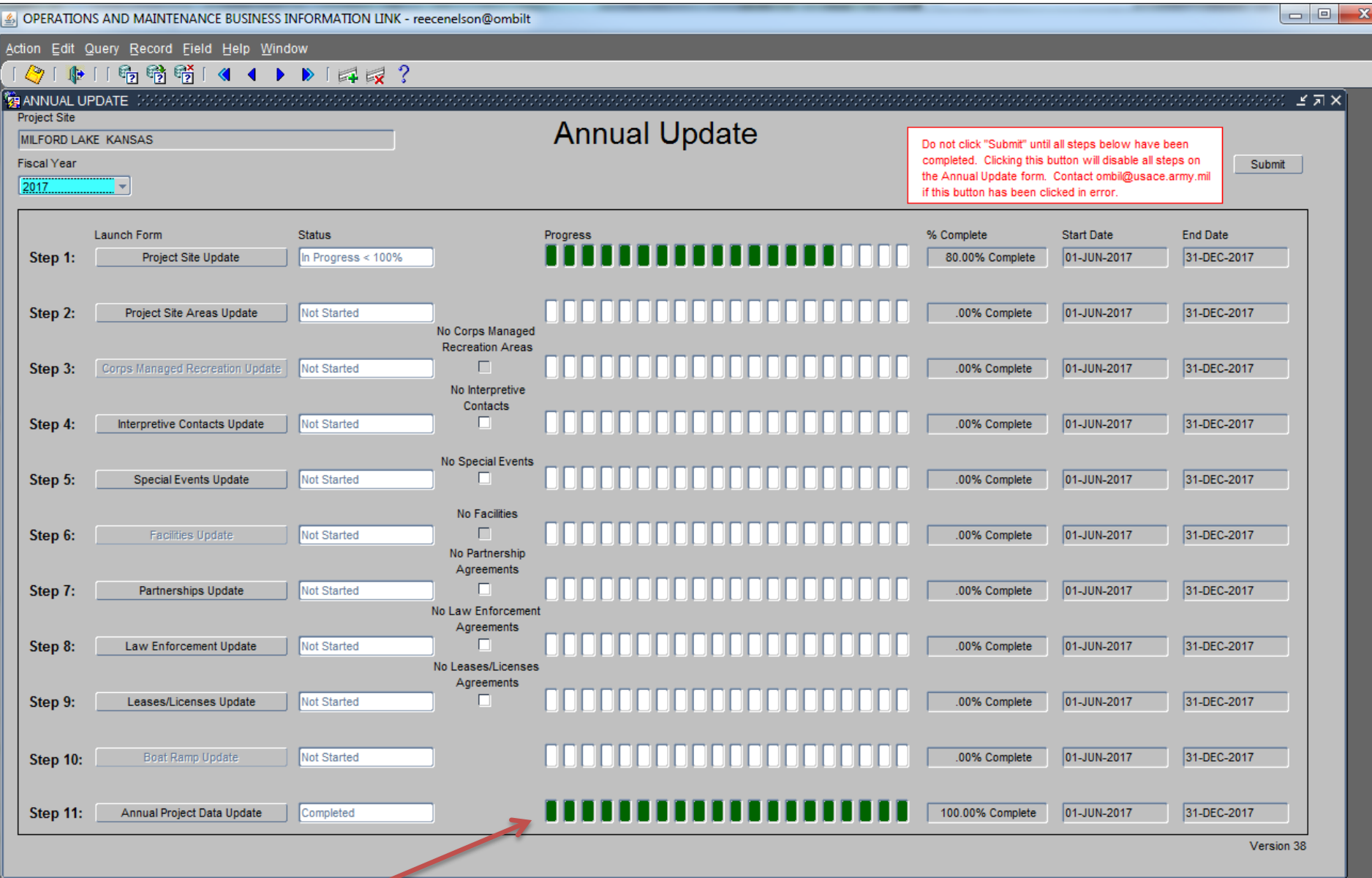

**This brings you back to the Annual Update Wizard home screen and the Annual Project Data Update (Step 11), now shows to be 100% complete. You can proceed to any of the other steps in the update, or exit the wizard and come back later to do additional updates.**